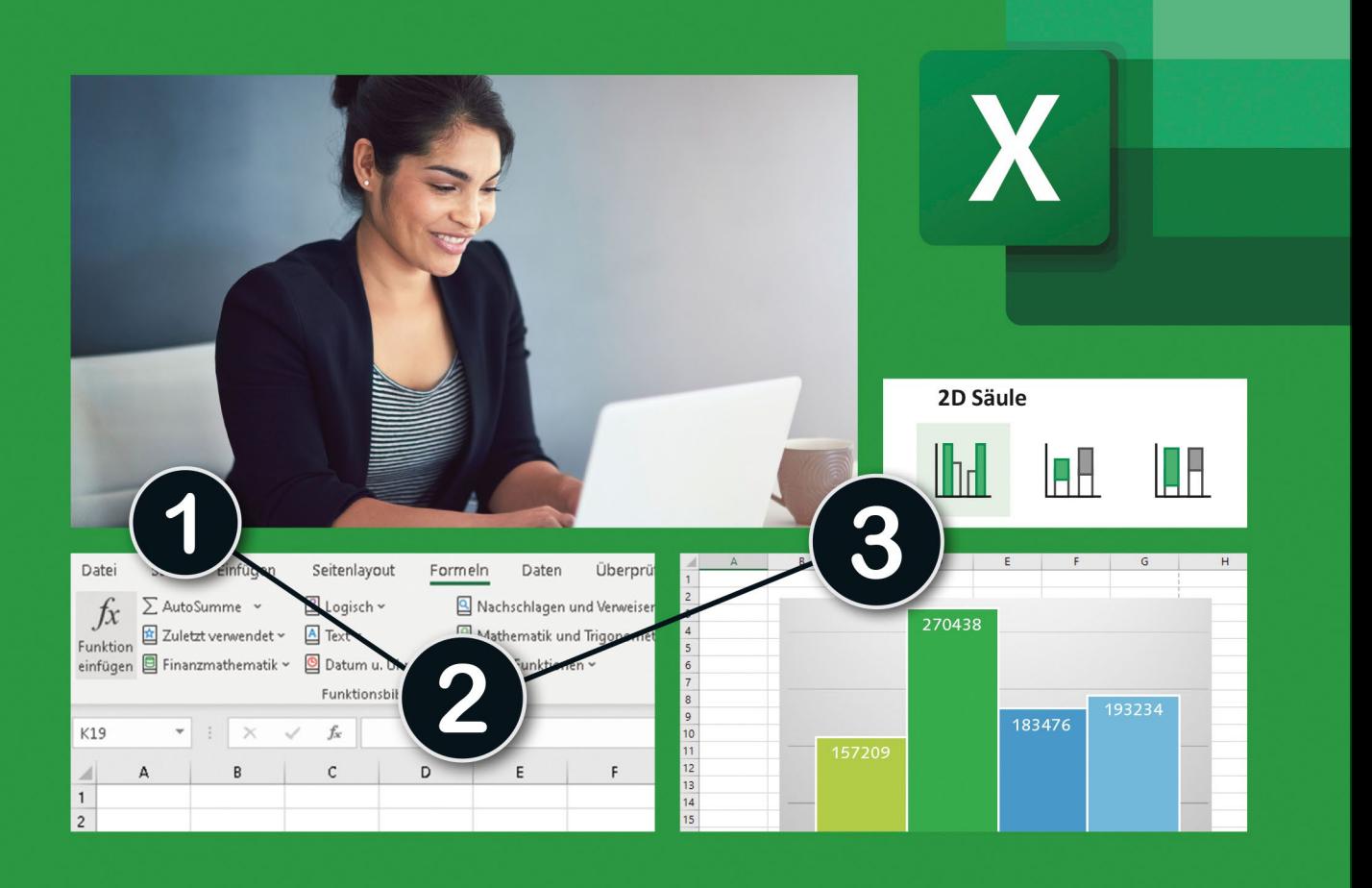

Sehen wie's geht.

# **Excel 2021** Die Anleitung in Bildern

**Auch für Microsoft 365** 

Excel schnell und sicher im Griff Mit vielen Vorlagen und Beispielen

Petra Bilke • Ulrike Sprung

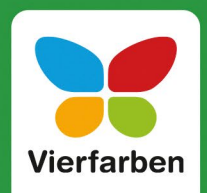

# **Impressum**

Dieses E-Book ist ein Verlagsprodukt, an dem viele mitgewirkt haben, insbesondere:

**Lektorat** Isabella Bleissem, Erik Lipperts **Korrektorat** Annette Lennartz, Bonn **Herstellung E-Book** Norbert Englert **Covergestaltung** Julia Schuster **Coverbild** iStock: 501670660 © PeopleImages **Satz E-Book** Tilly Mersin, Großerlach

Bibliografische Information der Deutschen Nationalbibliothek: Die Deutsche Nationalbibliothek verzeichnet diese Publikation in der Deutschen Nationalbibliografie; detaillierte bibliografische Daten sind im Internet über<http://dnb.dnb.de>abrufbar.

#### **ISBN 978-3-8421-0523-2**

5. Auflage 2022

© Rheinwerk Verlag GmbH, Bonn 2022 Vierfarben ist eine Marke des Rheinwerk Verlags. <www.rheinwerk-verlag.de>

# **Liebe Leserin, lieber Leser,**

Excel kann man prima für berufliche Zwecke ebenso wie für den Hausgebrauch einsetzen. Es bietet eine Menge Möglichkeiten, um z.B. Daten in Tabellen zu strukturieren, einfache oder auch komplexere Berechnungen durchzuführen oder anschauliche Diagramme zu erstellen. Dabei ist es für Einsteigerinnen und Einsteiger nicht leicht, den Überblick zu behalten. Aber auch jemand, der sich mit dem Computer gut auskennt und vielleicht schon Erfahrungen mit Excel hat, kann natürlich nicht jeden Kniff kennen.

Wenn Sie Excel für diese oder jene Tabelle oder Berechnung gut gebrauchen können, sich aber nicht durch das Programm suchen und auch kein dickes Handbuch lesen möchten, ist diese Anleitung in Bildern genau das Richtige für Sie. Egal ob Sie Excel 2021 auf Ihrem Computer installiert haben oder die Abovariante Microsoft 365 nutzen: Dieses Buch hilft Ihnen dabei, Excel zügig und unkompliziert für Ihre Zwecke einzusetzen, und bietet Ihnen konkrete Klick-Anleitungen zu alltäglichen Aufgaben, die Sie mit Excel bewältigen können. Pragmatisch, anschaulich und ohne überflüssiges Drumherum.

Dieses Buch wurde mit größter Sorgfalt geschrieben und hergestellt. Sollten Sie dennoch einmal Fehler finden oder inhaltliche Anregungen haben, freue ich mich, wenn Sie mit mir in Kontakt treten. Für konstruktive Kritik bin ich dabei ebenso offen wie für lobende Worte. Doch zunächst einmal wünsche ich Ihnen viel Freude beim Lesen und Ausprobieren!

**Ihr Erik Lipperts** Lektorat Vierfarben

[erik.lipperts@rheinwerk-verlag.de](mailto:erik.lipperts@rheinwerk-verlag.de)

# **Vorwort**

Liebe Leserin, lieber Leser,

in diesem Buch stellen wir Ihnen die neueste Excel-Version 2021 vor und erklären bildhaft Funktionen, die Sie im Alltag wirklich benötigen. Zusätzlich erfahren Sie einiges zu Excel 365.

Wir haben dieses Buch für Anfänger\*innen, aber auch für alle verfasst, die bereits ältere Excel-Versionen kennen. Sie erfahren, wie Sie Zahlen im Handumdrehen in aussagekräftige Excel-Tabellen oder -Diagramme verwandeln. Mit unserer präzisen Anleitung ist es möglich, die nötigen Arbeitsschritte sofort umzusetzen.

An dieser Stelle danken wir Cornelia Pätzold für ihre Unterstützung: Sie hat tolle Bildschirmfotos für uns gemacht.

Gerne unterstützen wir Sie. Buchen Sie einfach ein Online-Live-Training zum Buch.

Viel Freude beim Lesen und Nachrechnen wünschen Ihnen

**Ihre Ulrike Sprung und Ihre Petra Bilke**

Mir Grun, Petra Bilke

# **Vorlagen und Beispieldateien**

Auf der Webseite zum Buch unter *<www.rheinwerk-verlag.de/5427>* finden Sie die Vorlagen zu den Anwendungsbeispielen, die in [Kapitel 11](#page--1-0) behandelt werden. Sie können sie als Grundstein verwenden und individuell anpassen.

Darüber hinaus können Sie an gleicher Stelle auf unserer Webseite alle Ausgangstabellen und -texte der Buchbeispiele herunterladen. Sie sind in ZIP-Ordnern abgelegt, sortiert nach Kapiteln. Auf diese Weise müssen Sie nicht erst eigene Tabellen anlegen, um die Anleitungen im Buch nachzuvollziehen und den Umgang mit Excel zu üben.

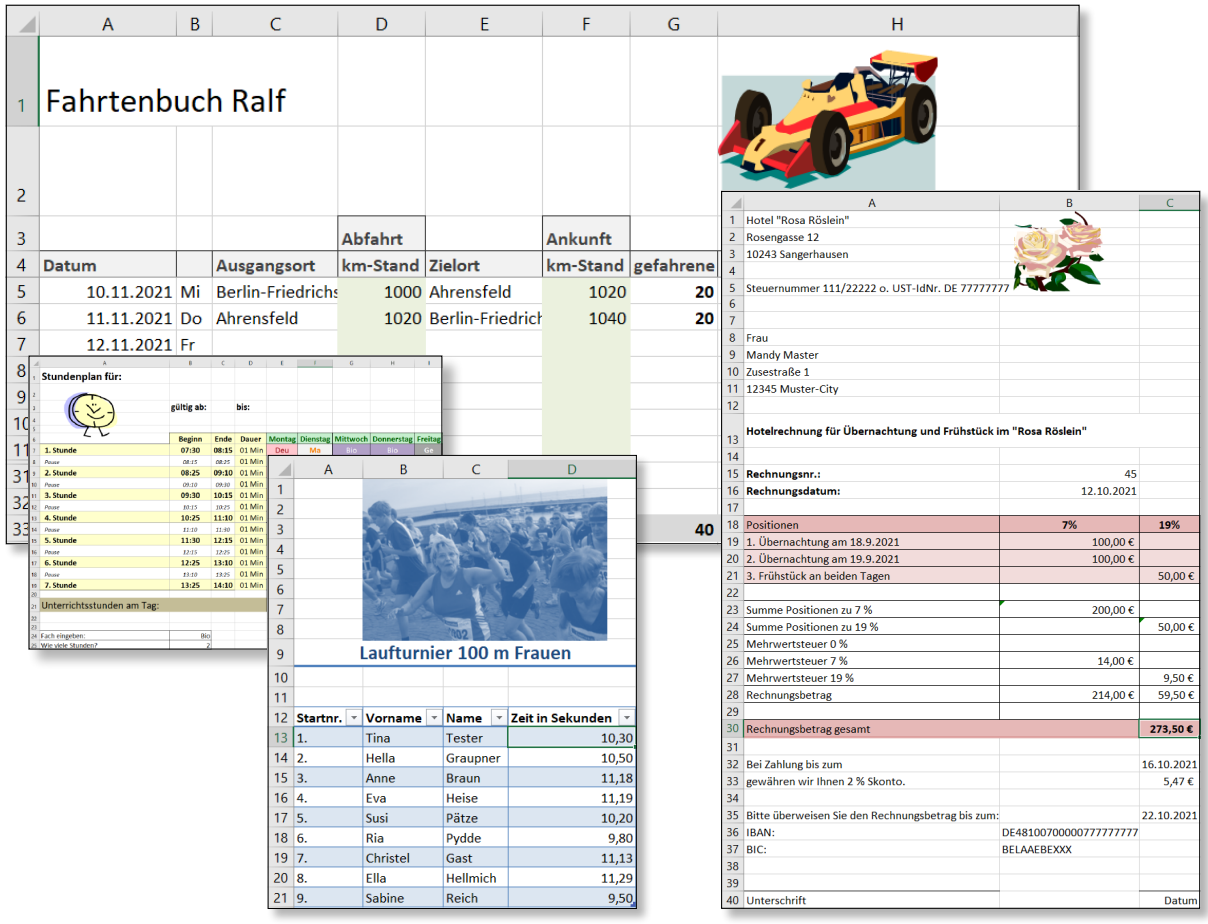

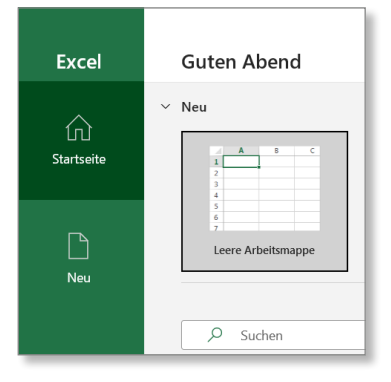

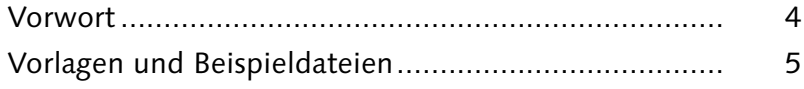

# **1 Ein erster Überblick.................................. 12**

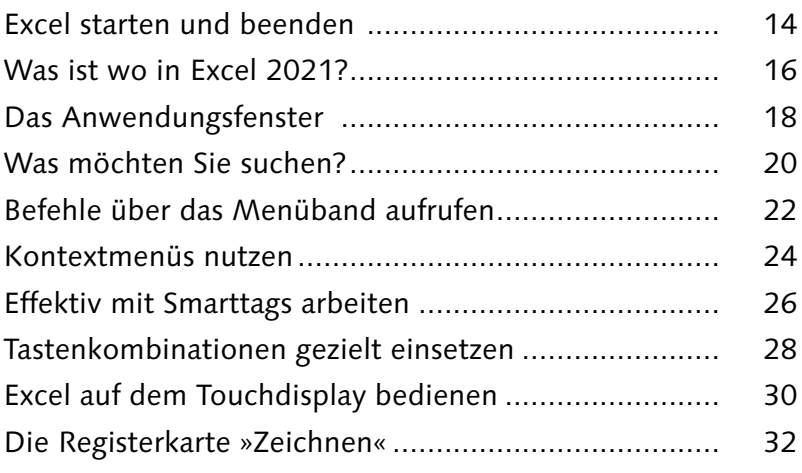

# **2 Mit Tabellen arbeiten ............................... 34**

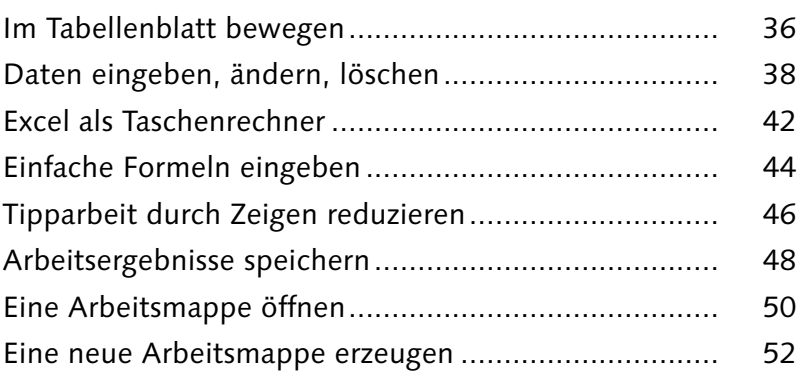

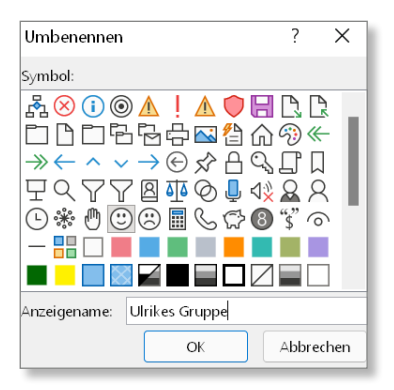

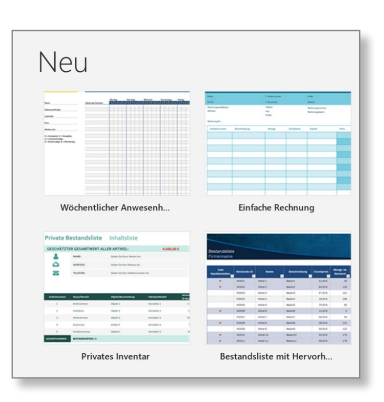

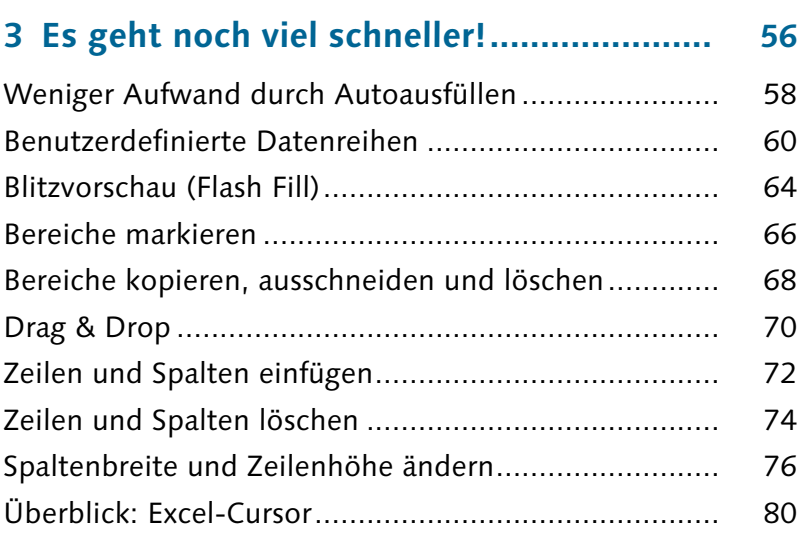

# **4 Tabellen professionell gestalten............... 82**

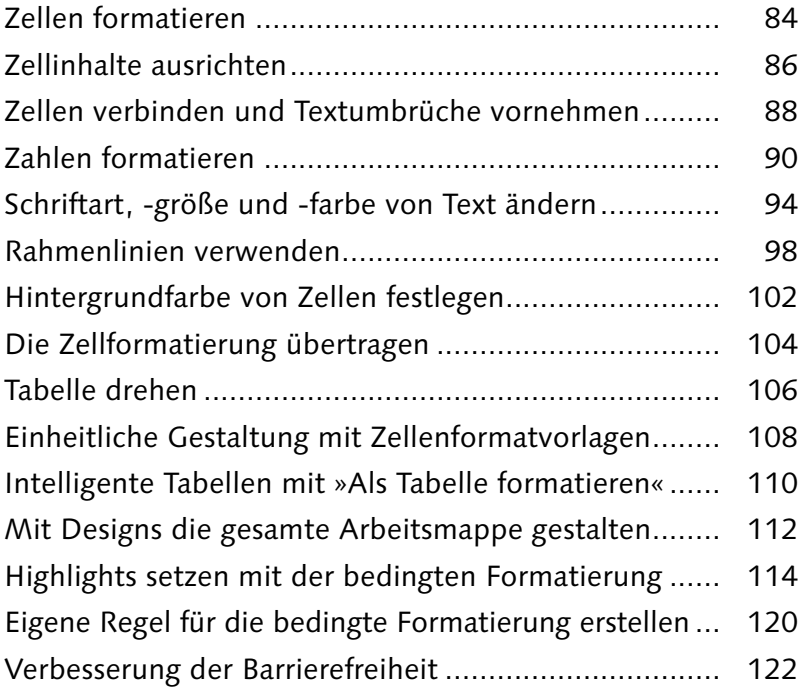

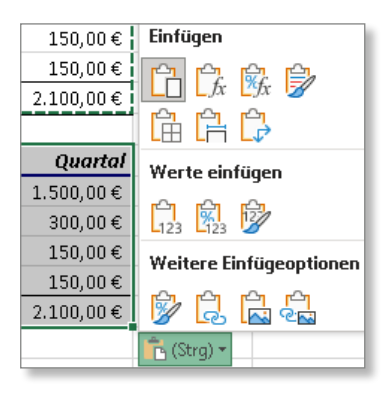

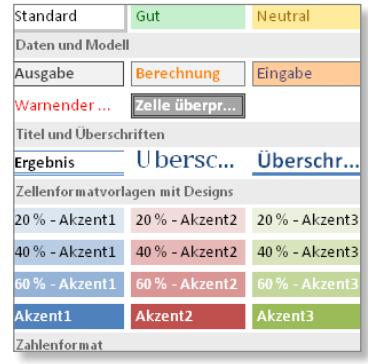

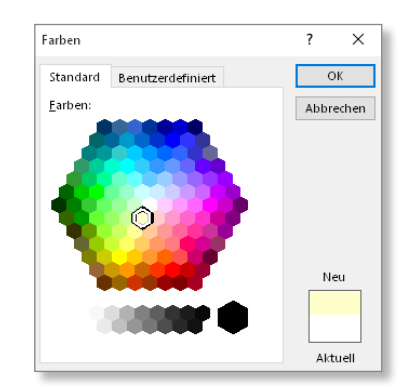

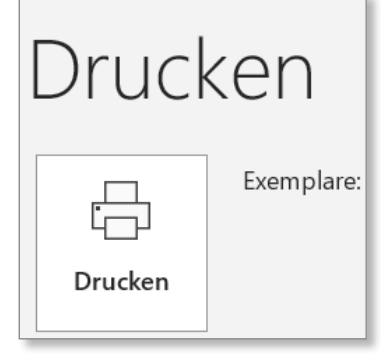

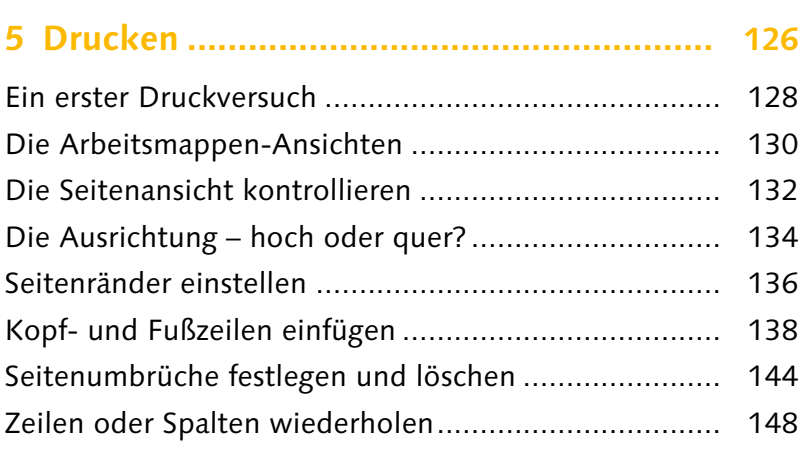

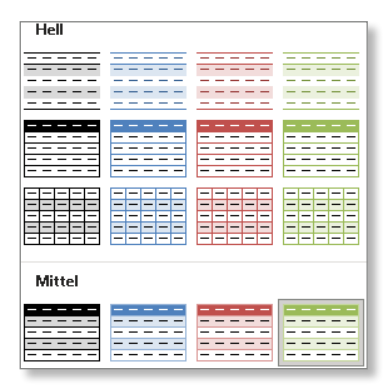

#### =LET(Variablenname; Wert; Berechnung)

#### =LET(x;10;x+11) ergibt 21

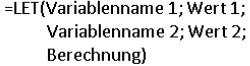

=LET(x;10;y;11;x+y) ergibt 21

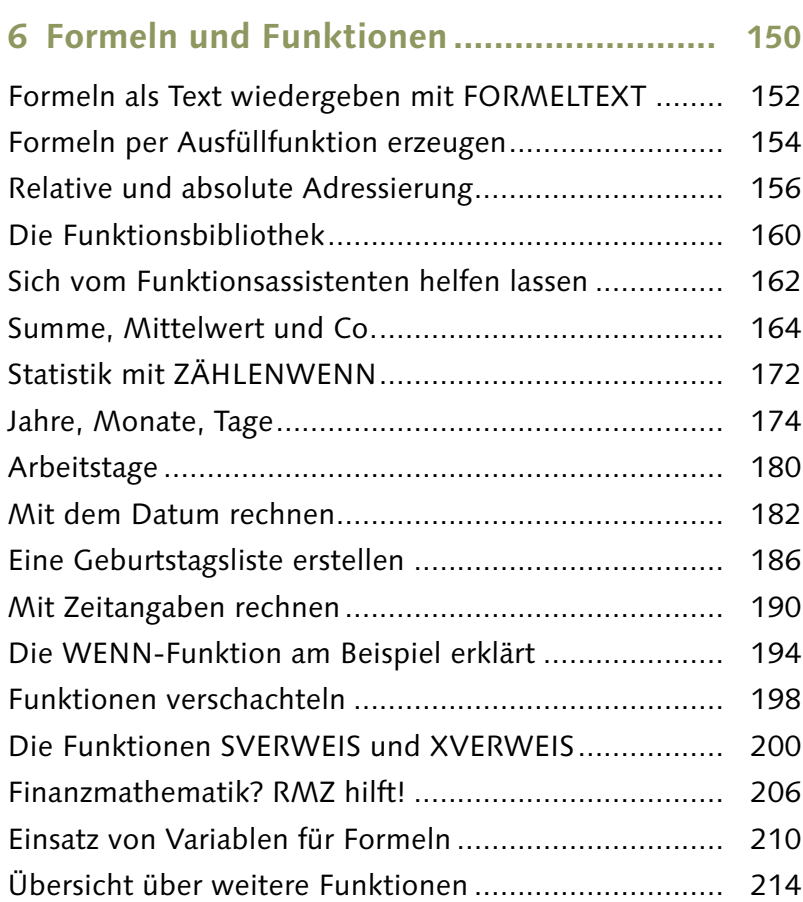

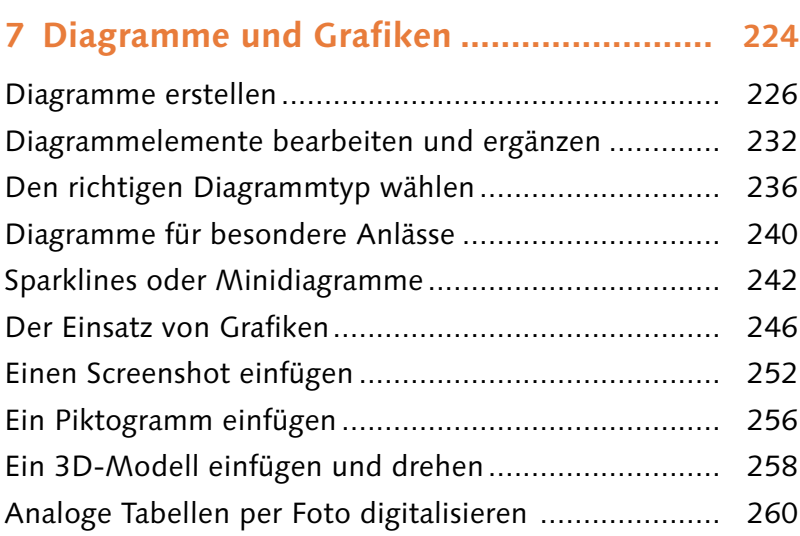

# **8 Arbeitsmappen umfangreich nutzen ........ 262**

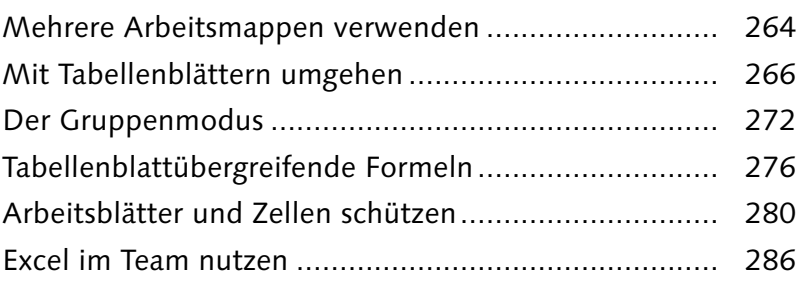

**9 Listen gekonnt auswerten........................ 288**

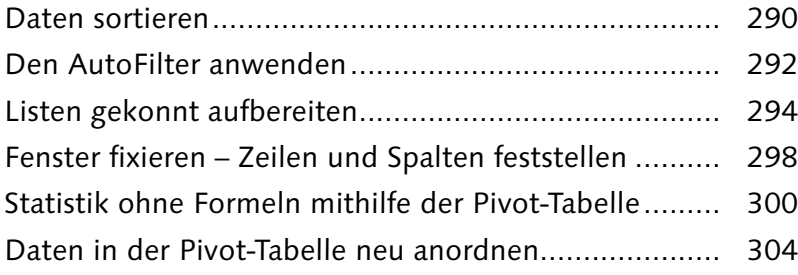

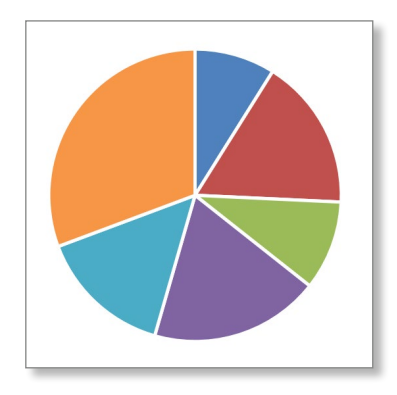

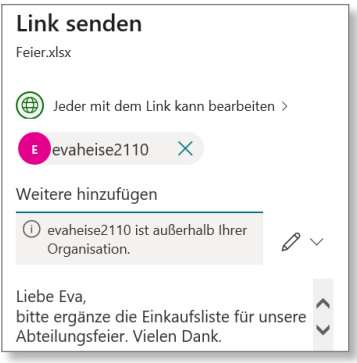

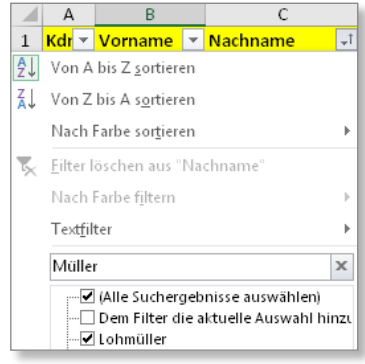

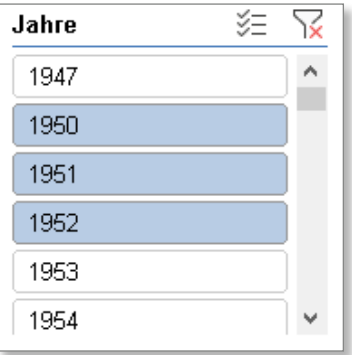

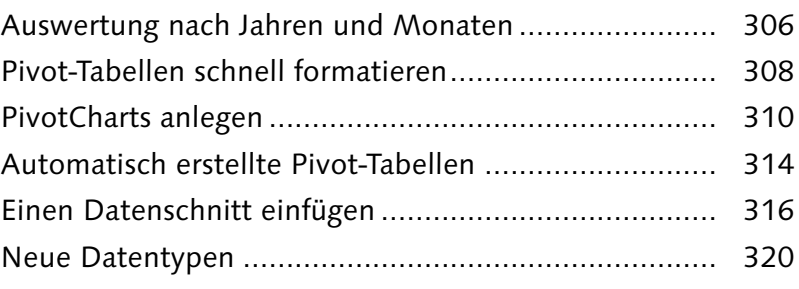

# **10 Zusammenarbeit mit anderen Apps ....... 322**

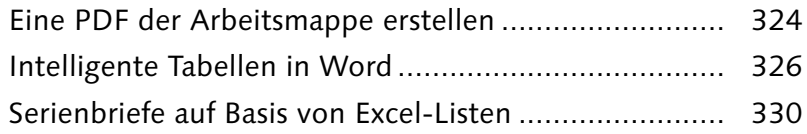

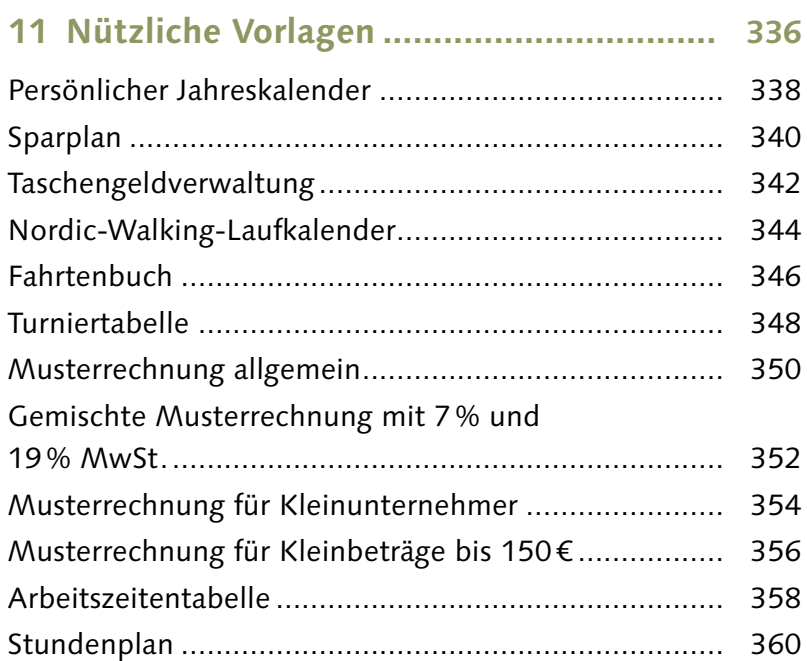

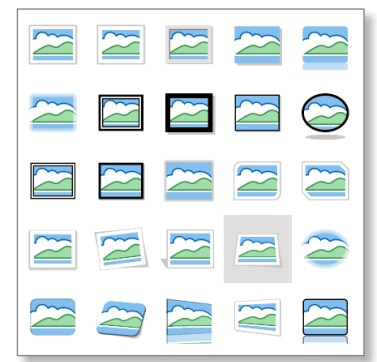

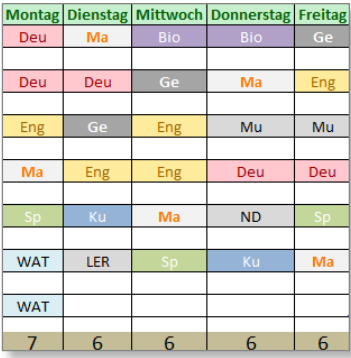

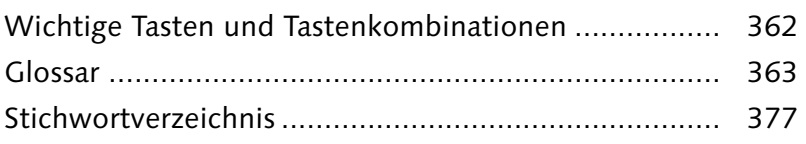

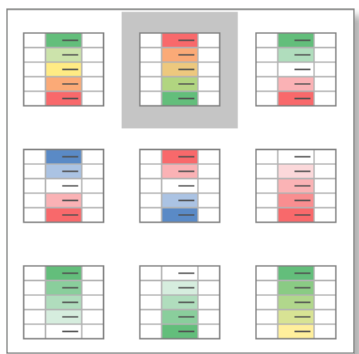

Aller Anfang ist schwer – jedoch nicht mit diesem Buch! Wir fangen ganz von vorn an, denn auch die Grundlagen wollen gewusst sein. In diesem Kapitel geht es zunächst darum, sich im Programm zurechtzufinden: Wie starten Sie Excel, wo finden Sie die Funktionen, die Sie brauchen, und welche kleinen Extras erleichtern Ihnen die Arbeit?

#### **Menüband**

Das Menüband, das oben am Bildschirm zu sehen ist, enthält fast alle Befehle, die Excel Ihnen zum Bearbeiten Ihrer Daten bietet. Diese Befehle sind auf Registerkarten sowie in Gruppen sortiert. Je nachdem, woran Sie gerade arbeiten, sind unterschiedliche Teile des Menübandes relevant. Die Registerkarte **Zeichnen** muss auf Computern ohne Touchscreen extra eingeblendet werden.

#### **Kontextmenüs**

Damit Sie nicht immer im Menüband suchen müssen, gibt es die sogenannten *Kontextmenüs*. Sie erscheinen, wenn Sie ein Element, z.B. eine Zelle auf dem Tabellenblatt, mit der rechten Maustaste anklicken, und enthalten Befehle, die zu diesem Element passen.

#### **Shortcuts und Smarttags**

Wenn es schneller gehen soll, können Sie Tastaturkürzel (*Shortcuts*) oder *Smarttags* nutzen, die Excel Ihnen zu bestimmten Aktionen anbietet. Hier wurde das Wort »Beispieltext« mithilfe des Kontextmenüs kopiert und per Shortcut ( $\lceil \text{Strg} \rceil + \lceil V \rceil$ ) in eine andere Zelle eingefügt. Excel bietet daraufhin ein Smarttag mit speziellen Einfügeoptionen an.

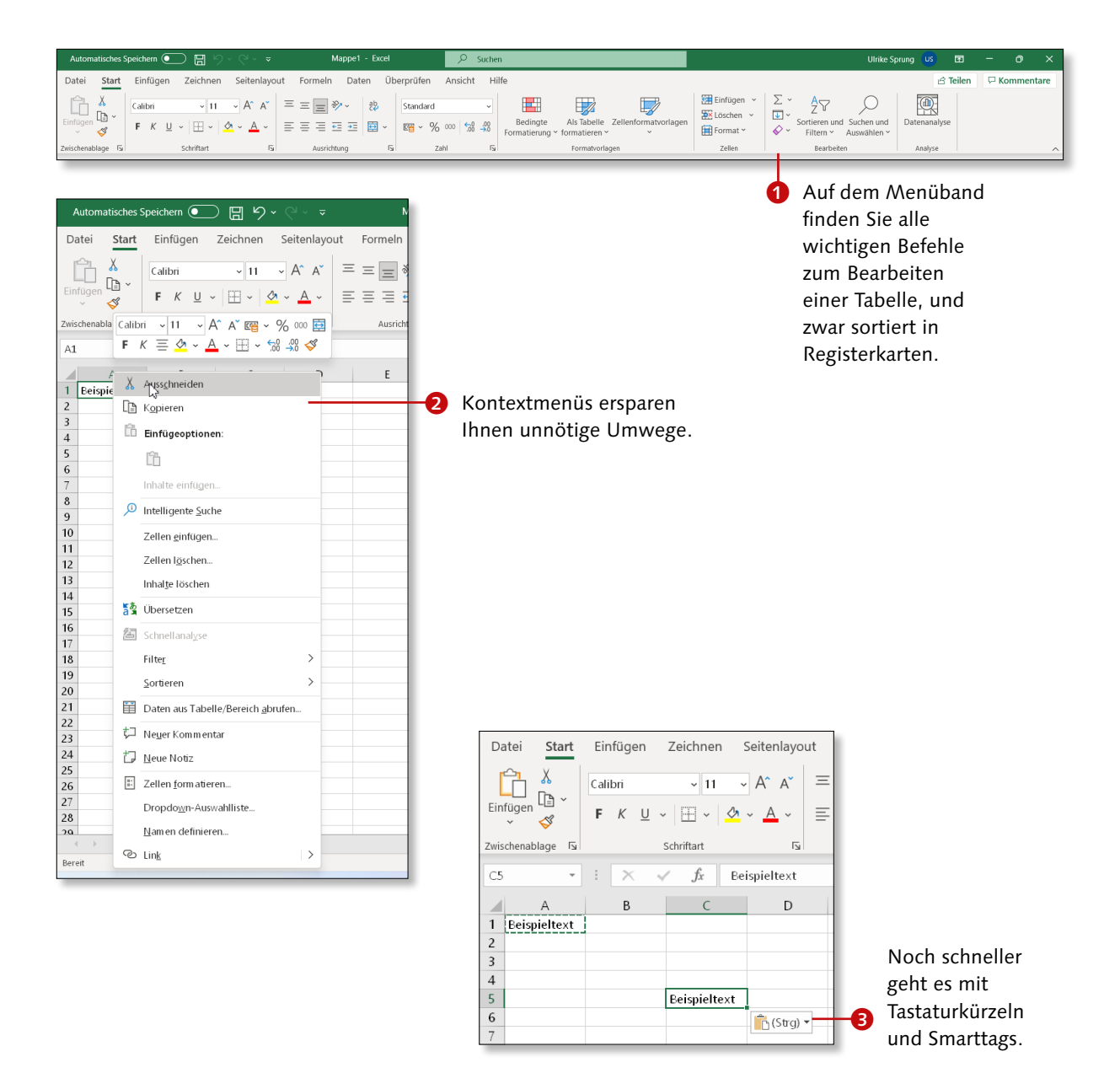

# **Excel starten und beenden**

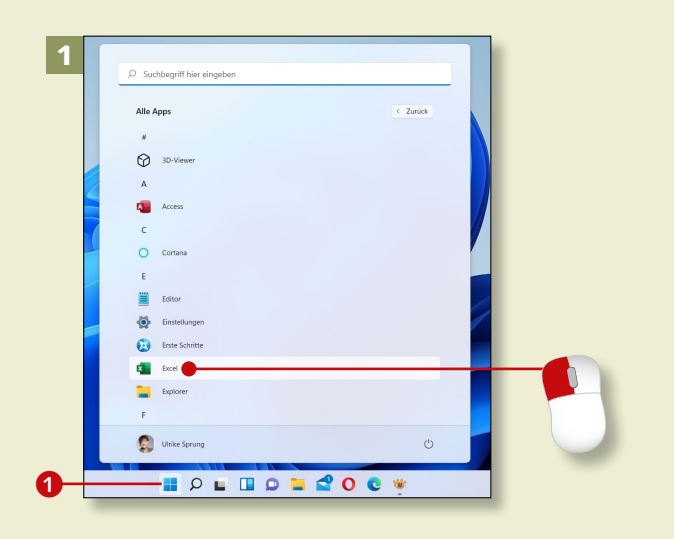

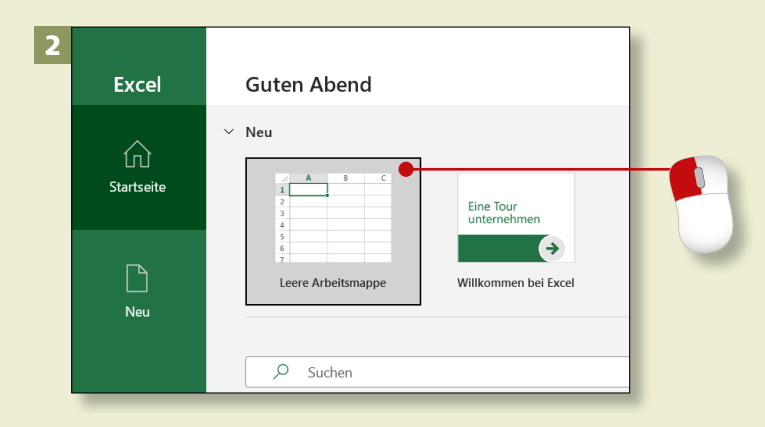

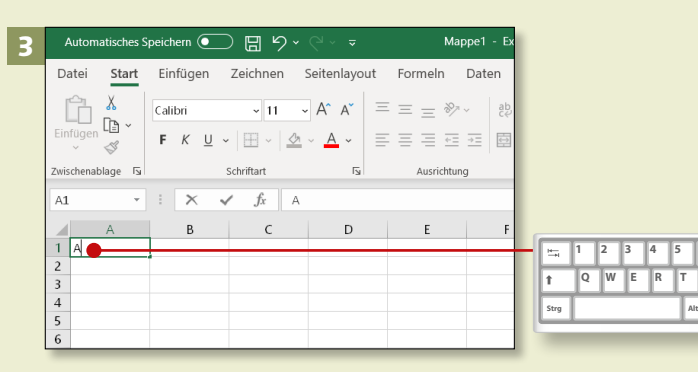

*Sie können mit Excel Zahlen systematisch und schnell berechnen, auswerten und grafisch darstellen. In diesem Abschnitt zeigen wir Ihnen, wie Sie das Programm starten und beenden.*

#### **Schritt 1**

Um Excel zu starten, klicken Sie auf das Startmenü 1 von Windows 11. In der App-Liste finden Sie unter **E** das Programm **Excel**. Klicken Sie darauf.

## **Schritt 2**

Excel startet und bietet eine Auswahl an Vorlagen für Ihre neue Tabelle. Klicken Sie z.B. auf die Vorlage **Leere Arbeitsmappe**.

# **Schritt 3**

Nun erscheint das Excel-Fenster mit einem leeren Arbeitsblatt, das *Mappe1* heißt und eine Tabelle zeigt. Geben Sie Text in die Zelle A1 ein.

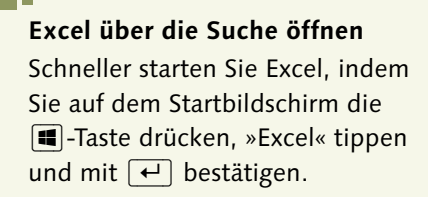

## **Schritt 4**

Um das Programm zu beenden, klicken Sie auf **Schließen** oben rechts im Excel-Programmfenster. Wenn Sie keine Daten eingegeben haben, schließt sich das Fenster mit der leeren Arbeitsmappe.

## **Schritt 5**

Falls Sie schon etwas eingegeben haben, fragt Excel Sie nun, ob die Daten gespeichert werden sollen. Klicken Sie also auf **Speichern**. (Mit **Abbrechen** können Sie zur Mappe zurückkehren.)

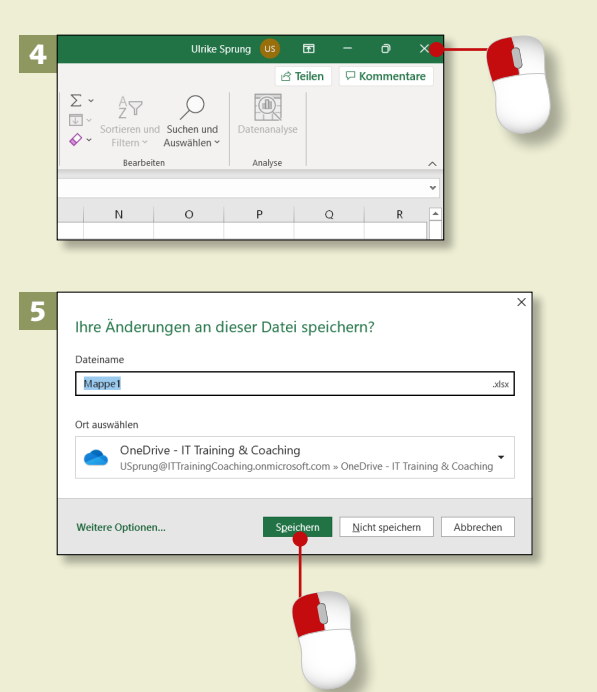

# **Schritt 6**

Vergeben Sie einen Dateinamen 2, und wählen Sie unter **Weitere Optionen** einen Speicherort <sup>8</sup>, um die Datei später wiederfinden zu können. Geben Sie außerdem die Dateiendung *.xlsx* 4 für Ihre Arbeitsmappe an. Klicken Sie dann auf **Speichern**. Eine ausführliche Anleitung finden Sie im Abschnitt »Arbeitsergebnisse speichern« auf [Seite 48](#page--1-0).

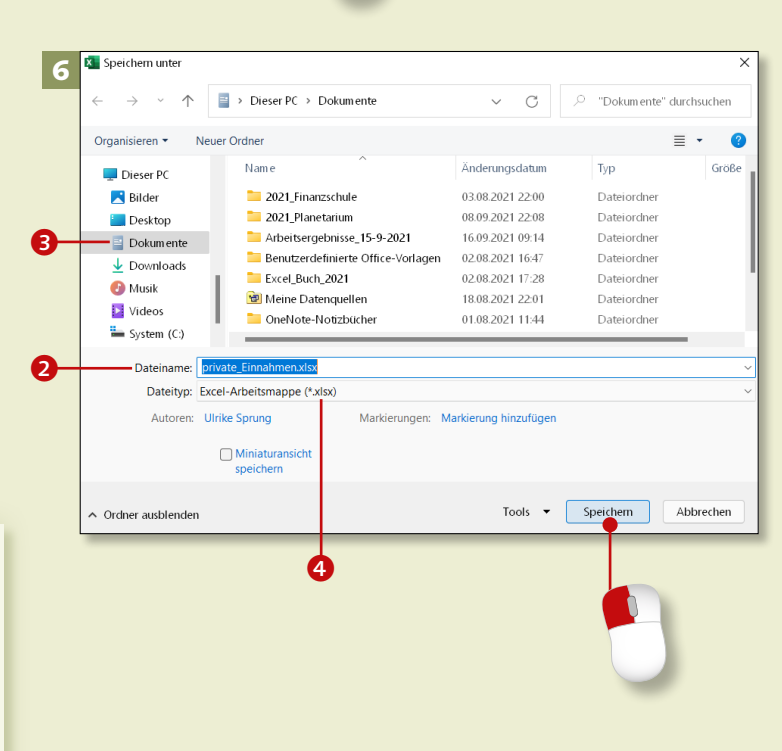

#### **Nicht gespeichert?**

Wenn Sie auf **Nicht speichern** klicken, gehen die Eingaben verloren. Kurzzeitig hebt Excel eine Kopie auf, die Sie über Datei ► Öffnen ► **Nicht gespeicherte Arbeitsmappen wiederherstellen** finden.

# **Was ist wo in Excel 2021?**

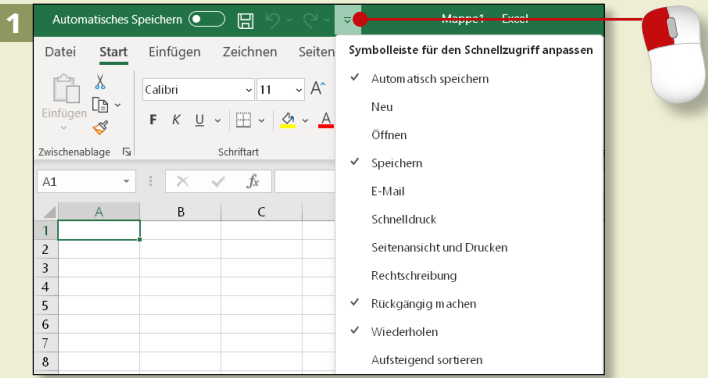

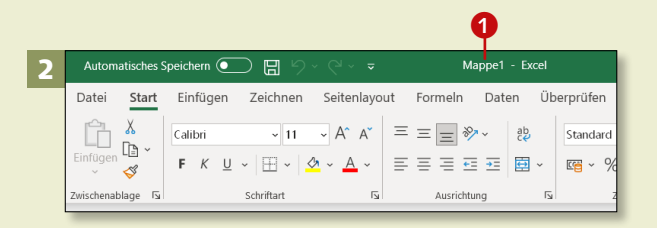

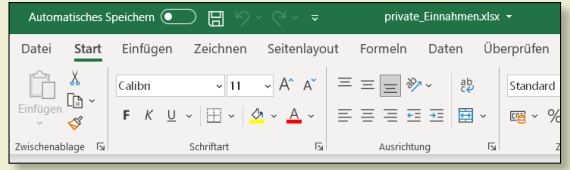

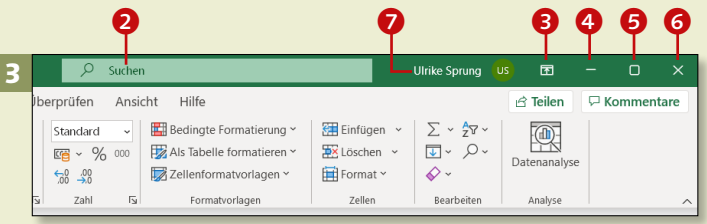

*Schauen Sie sich die wichtigsten Bestandteile des Excel-Fensters an, damit Sie bei künftigen Aktionen den Überblick behalten.*

#### **Schritt 1**

Die *Symbolleiste für den Schnellzugriff* dient dem schnellen Aufruf häufiger Befehle. Sie fügen Befehle hinzu, indem Sie auf den kleinen schwarzen Pfeil klicken und den gewünschten Befehl auswählen.

## **Schritt 2**

In der Mitte der *Titelleiste* zeigt Excel Ihnen den Namen der Arbeitsmappe an. Im Standard ist es *Mappe1* **1.** Nachdem Sie die Datei gespeichert haben, wird hier der neue Dateiname angezeigt.

## **Schritt 3**

Oben in der Mitte der Titelleiste sehen Sie die Excel-Hilfe mit einer Lupe und dem Eintrag Suchen<sup>2</sup> sowie die Symbole für die **Anzeigeoptionen des Menübands 8**, zum **Minimieren** 4 bzw. **Maximieren 6** und **Schließen 6** des Programmfensters. Daneben sehen Sie, wer momentan angemeldet ist <sup>7</sup>. (Dazu mehr im Abschnitt »Was möchten Sie suchen?« auf [Seite 20.](#page--1-0))

#### **Schritt 4**

Mit einem Klick auf den kleinen schwarzen Pfeil blenden Sie das Menüband aus, um mehr von Ihrer Tabelle zu sehen (das Aus- und Einblenden funktioniert auch mit einem Doppelklick auf die geöffnete Registerkarte). Es bleiben nur die Namen der Registerkarten übrig.

#### **Schritt 5**

Klicken Sie auf das Symbol **Menüband-Anzeigeoptionen** und dann auf den Eintrag **Anzeigen von Registerkarten und Commands**, um das Menüband wieder komplett einzublenden.

#### **Schritt 6**

[Seite 32](#page--1-0)).

Die *Registerkarten* beinhalten fast alle Excel-Befehle. Sie sind von links nach rechts angeordnet, dem Entstehungs- und Bearbeitungsprozess einer Tabelle folgend. Sie öffnen eine Registerkarte mit einem Mausklick auf ihren Titel, z.B. **Seitenlayout**.

**Die Registerkarte »Zeichnen«** Die Registerkarte **Zeichnen** muss auf Computern ohne Touchscreen extra eingeblendet werden (siehe dazu die Anleitung im Abschnitt »Die Registerkarte ›Zeichnen‹« auf

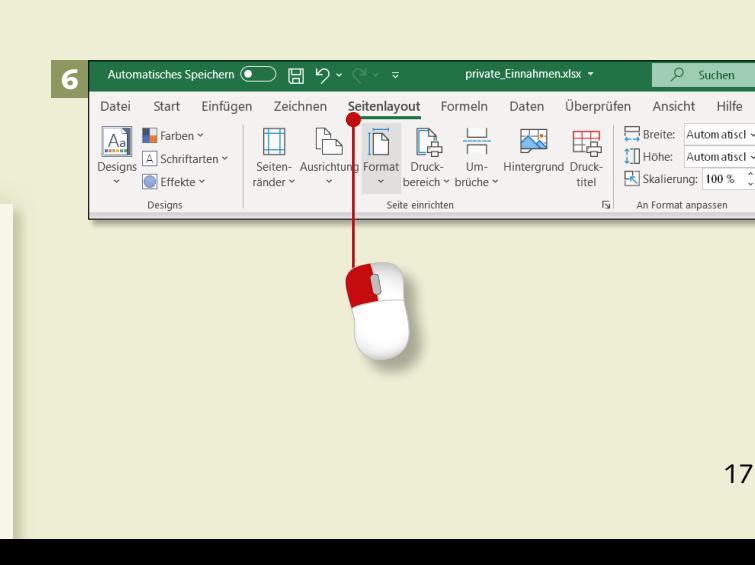

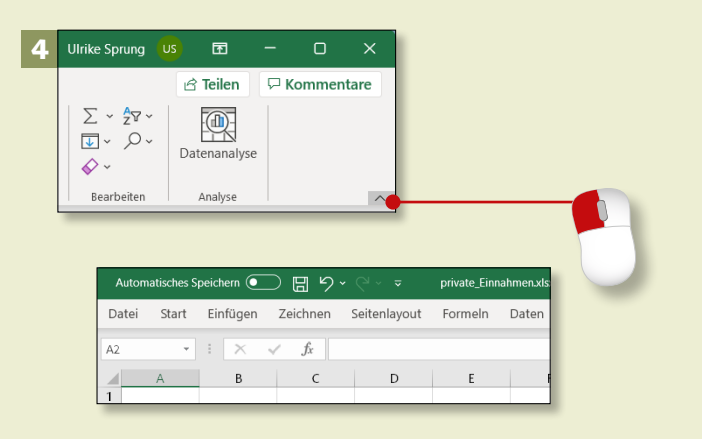

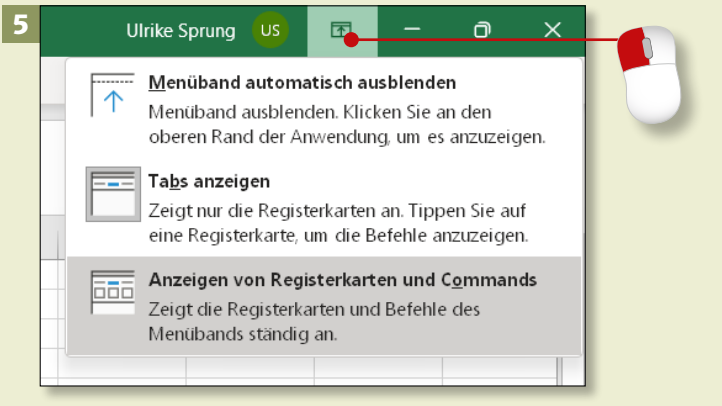

Suchen

# **Das Anwendungsfenster**

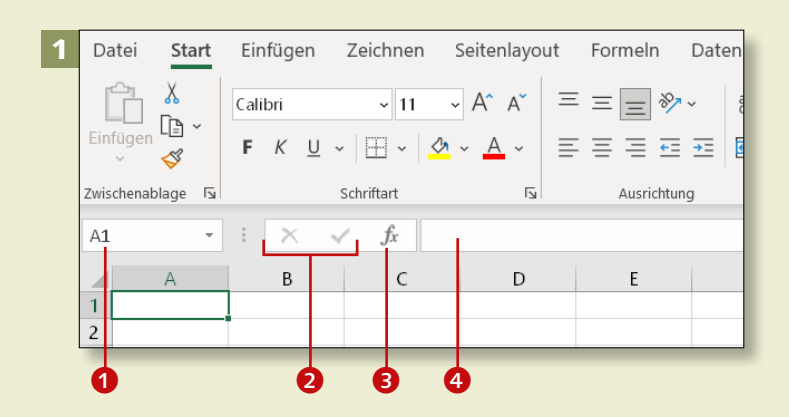

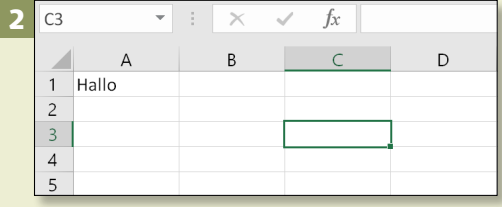

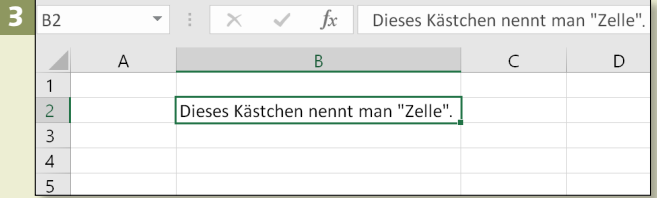

#### **Verfügbarer Platz**

Der gesamte Bereich einer Tabelle besteht aus 16.384 Spalten und 1.048.576 Zeilen. Die Spalten sind einmal fortlaufend von A bis Z benannt, danach geht es mit AA, AB, AC etc. bis XFD weiter.

*Betrachten Sie Ihren Excel-Arbeitsplatz einmal genauer, und entdecken Sie die Besonderheiten des Programmfensters.*

#### **Schritt 1**

Die Bearbeitungsleiste präsentiert links im Namensfeld **1** die Koordinate der aktiven Zelle, hier A1. Rechts daneben finden Sie Symbole zum Abbrechen und Bestätigen 2 der Eingabe sowie zum Start des Funktionsassistenten <sup>3</sup>, gefolgt von einem Feld, das den Inhalt der aktiven Zelle anzeigt <sup>4</sup>.

## **Schritt 2**

Das Arbeitsblatt ist in Spalten und Zeilen gegliedert. Die Spalten sind durch Buchstaben gekennzeichnet, die Zeilen durch Zahlen. Die im Beispiel markierte Zelle heißt also C3.

## **Schritt 3**

Eine *Zelle* ist der Schnittpunkt einer Spalte und einer Zeile. Aus dieser Kombination entsteht, wie bereits beschrieben, auch die Zelladresse, z.B. B2 (Spalte B, Zeile 2). Der dunkle Rahmen um die Zelle wird *Zellcursor* genannt.

## **Schritt 4**

Am unteren Rand des Programmfensters finden Sie den *Navigationsbereich* mit Navigationsschaltflächen 5 und *Blattregisterkarten* 6. Darunter schließt sich die graue *Statusleiste* an, die Sie über den jeweiligen Arbeitsstatus informiert (hier **Bereit**).

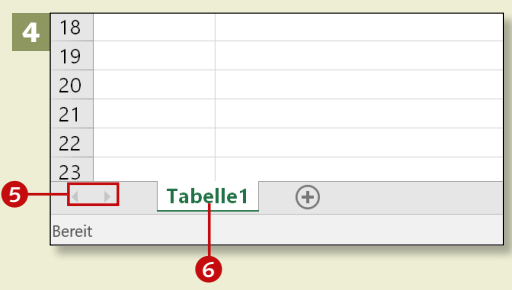

## **Schritt 5**

Wenn Sie Excel geöffnet haben, enthält es ein Tabellenblatt, dessen Name auf einer Registerkarte zu sehen ist: *Tabelle1*. Dieses aktive Tabellenblatt wird hell dargestellt. Daneben finden Sie das Symbol zum Einfügen eines neuen Blattes <sup>2</sup>. Die neuen Tabellenblätter erhalten die Namen *Tabelle2*, *Tabelle3* etc.

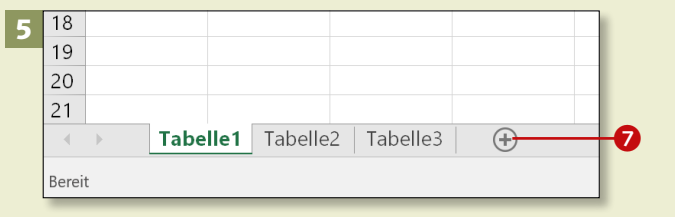

#### **Schritt 6**

Rechts unten sehen Sie drei Symbole zum Ändern der Ansicht. **Normal** 8 ist voreingestellt und wird beim Bearbeiten der Tabelle genutzt. Wenn Sie auf Seitenlayout <sup>9</sup> klicken, sehen Sie die Seitenränder sowie Kopf- und Fußzeilen. **Umbruchvorschau @** zeigt die Seitenumbrüche und ermöglicht deren Änderung (wichtig fürs Drucken). Über den *Zoomregler* können Sie die Tabelle zum besseren Arbeiten größer darstellen.

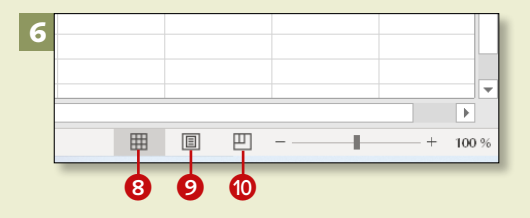

# **Was möchten Sie suchen?**

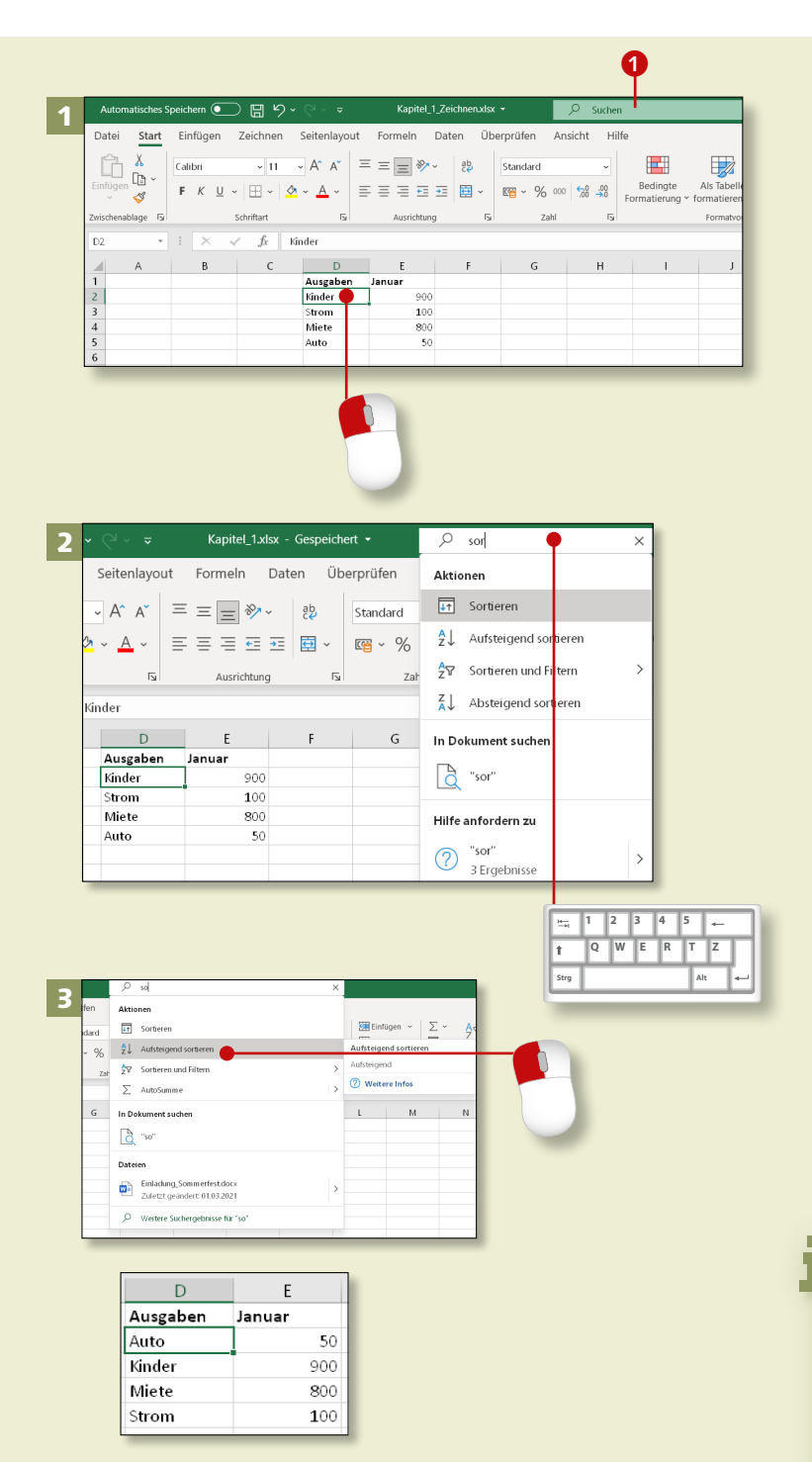

*Excel hilft Ihnen bei Fragen zu Ihrer aktuellen Arbeitssituation, sei es beim Berechnen oder beim Sortieren und Formatieren der Tabelle.*

# **Schritt 1**

Sie möchten Ihre Ausgaben aufsteigend von A bis Z sortieren. Klicken Sie auf eine entsprechende Zelle, hier z.B. auf die Zelle D2. Oben rechts im Excel-Fenster finden Sie über die Registerkarte **Hilfe** das leere Feld Suchen <sup>1</sup>.

# **Schritt 2**

Geben Sie hier ein Stichwort ein, z.B. *sortieren*. Schon während des Tippens werden die ersten Suchergebnisse angezeigt.

# **Schritt 3**

Wählen Sie aus der Liste der Suchergebnisse **Aufsteigend sortieren** aus. Sofort sortiert Excel die Liste entsprechend für Sie. Fertig!

# **Mitgedacht!**

Excel sortiert nicht nur die Wörter in der Spalte *Ausgaben*, sondern auch die zugehörigen Werte in der Spalte *Januar* gleich mit.

## **Schritt 4**

Um sich langes Suchen zu ersparen, können Sie in das Suchfeld auch Ihren Rechenwunsch eintragen. Dazu klicken Sie die Zelle an, in der das Ergebnis stehen soll, z.B. auf E6.

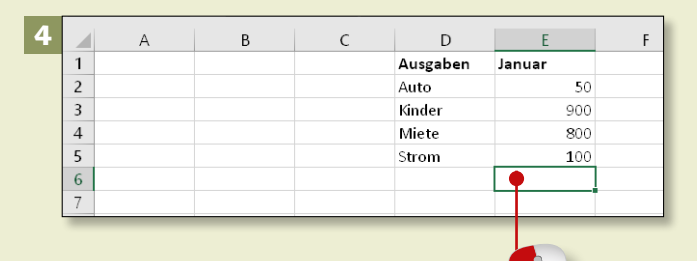

## **Schritt 5**

Schreiben Sie langsam das Wort *Summe* ins Suchfeld. Sofort werden passende Befehle gefunden. Wählen Sie die Aktion **SUMME** oder **AUTOSUMME** 2 mit einem Mausklick aus.

#### **Schritt 6**

In der Ergebniszelle erscheint die Funktion **SUMME** mit einem Vorschlag für die zu summierenden Zellen, z.B. E2 bis E5. Bestätigen Sie mit der  $\left\lfloor \frac{1}{2} \right\rfloor$ -Taste, und das Ergebnis 1850 steht in Zelle E6.

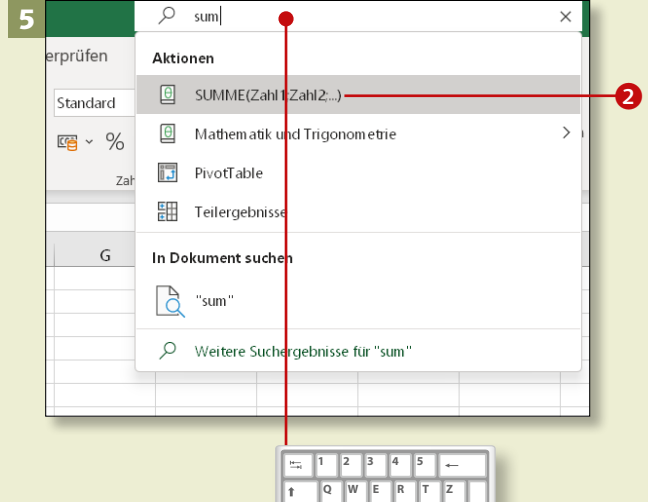

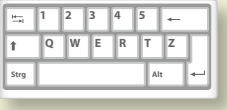

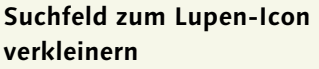

Wenn Ihnen das Suchfeld zu viel Platz in der Titelleiste einnimmt, können Sie es zu einem Lupensymbol verkleinern. Das erledigen Sie auf der Registerkarte **Datei** und hier unter dem Eintrag **Optionen**. Setzen Sie ein Häkchen neben **Das Microsoft Suchfeld standardmäßig reduzieren**.

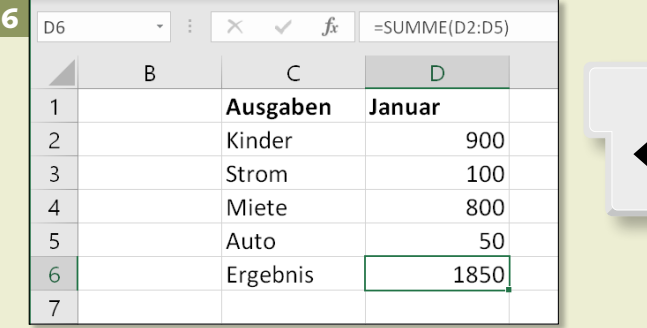

# **Befehle über das Menüband aufrufen**

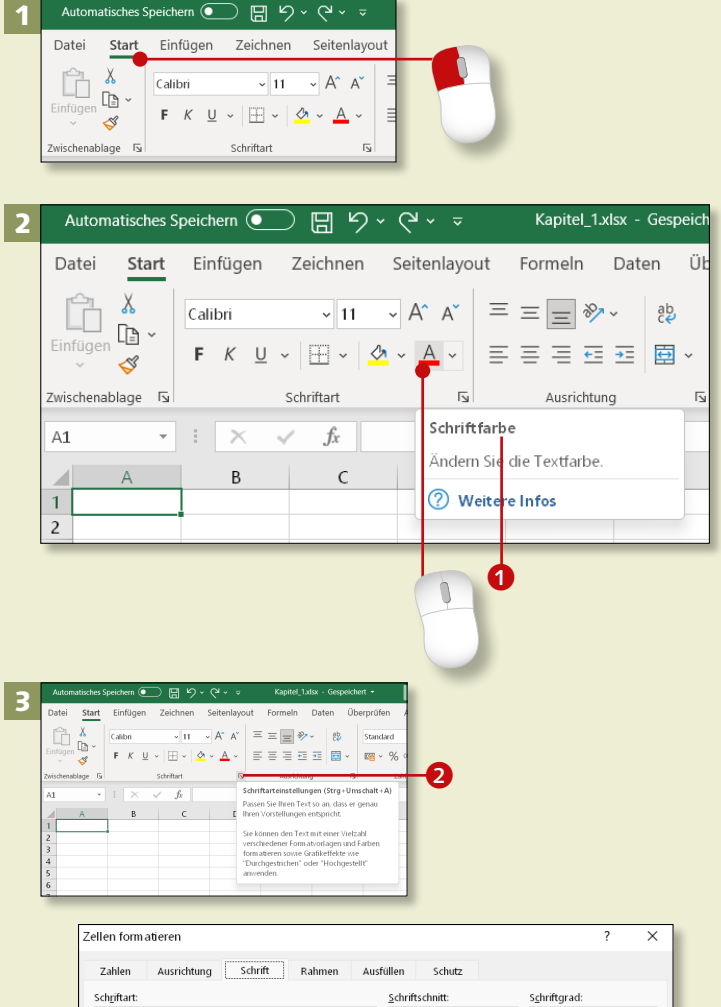

Calibri Standard  $\overline{11}$ Standard Cambria (Überschriften B Kursiy Kursiv<br>Fett<br>Fett Kursiv Abadi<br>Abadi<br>Abadi Extra Light  $\frac{10}{11}$ Agency FR  $\frac{12}{14}$ Aharoni Unterstreichung Farbe:  $\triangledown$  Standardschrift Ohne Effekte Vorschau  $\Box$  Durchgestrichen Calibri Hochgestellt Tiefgestellt TrueType-Schriftart: Für Ausdruck und Bildschirmanzeige wird dieselbe Schriftart verwendet OK Abbrechen *Im Menüband finden sich fast alle Befehle, die Excel bietet. Wir zeigen Ihnen, wie Sie dort schnell Befehle aufrufen und wie Sie sich Ihr eigenes Menü zusammenstellen.*

## **Schritt 1**

Klicken Sie auf eine Registerkarte, z.B. **Start**. Im Menüband sind die zugehörigen Excel-Befehle übersichtlich in Gruppen zusammengefasst. Eine dieser Gruppen ist z.B. **Schriftart**. Hier können Sie den Schrifttyp, die Schriftgröße oder die Farbe der Schrift verändern.

# **Schritt 2**

Wenn Sie mit der Maus auf ein Symbol zeigen (nicht klicken!), erscheint eine QuickInfo<sup>O</sup>. Handelt es sich um den gesuchten Befehl, klicken Sie auf das Symbol. Im Beispiel sehen Sie den Befehl zum Ändern der Schriftfarbe.

# **Schritt 3**

In vielen Gruppen finden Sie rechts unten ein kleines Viereck <sup>2</sup> mit einem Pfeil darin, den *Dialogfeldstarter*. Wenn Sie darauf klicken, öffnet sich ein Fenster mit weiteren Befehlen, ein sogenanntes *Dialogfenster*.

#### **Schritt 4**

Den Umgang mit dem Dialogfenster zeigen wir Ihnen nun am Beispiel von tiefgestellten Zeichen. Geben Sie zunächst *H2O* in die Zelle B2 ein. Markieren Sie dann die Ziffer. Klicken Sie in der Gruppe **Schriftart** auf das kleine Viereck 3.

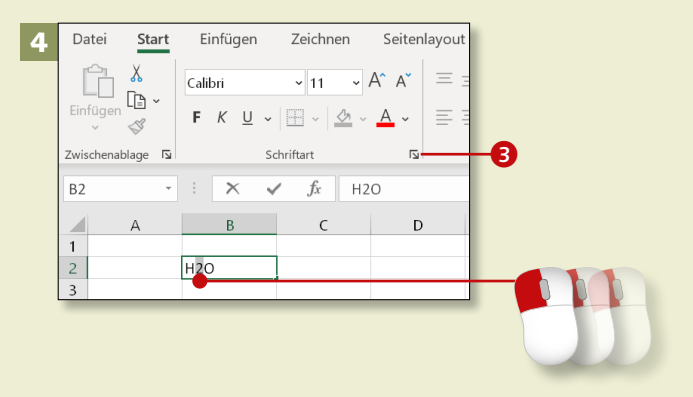

## **Schritt 5**

Der Dialog öffnet sich. Die Befehle sind z.B. in *Listenfeldern* 4 zum Scrollen, in *Dropdown-Listen* 5 oder einfach als *Kontrollkästchen* zum Anhaken geordnet. Klicken Sie das Kästchen **Tiefgestellt** an, und bestätigen Sie dies mit **OK**.

## **Schritt 6**

Excel übernimmt den Befehl für den markierten Bereich, d.h., die Ziffer wird nun tiefgestellt angezeigt.

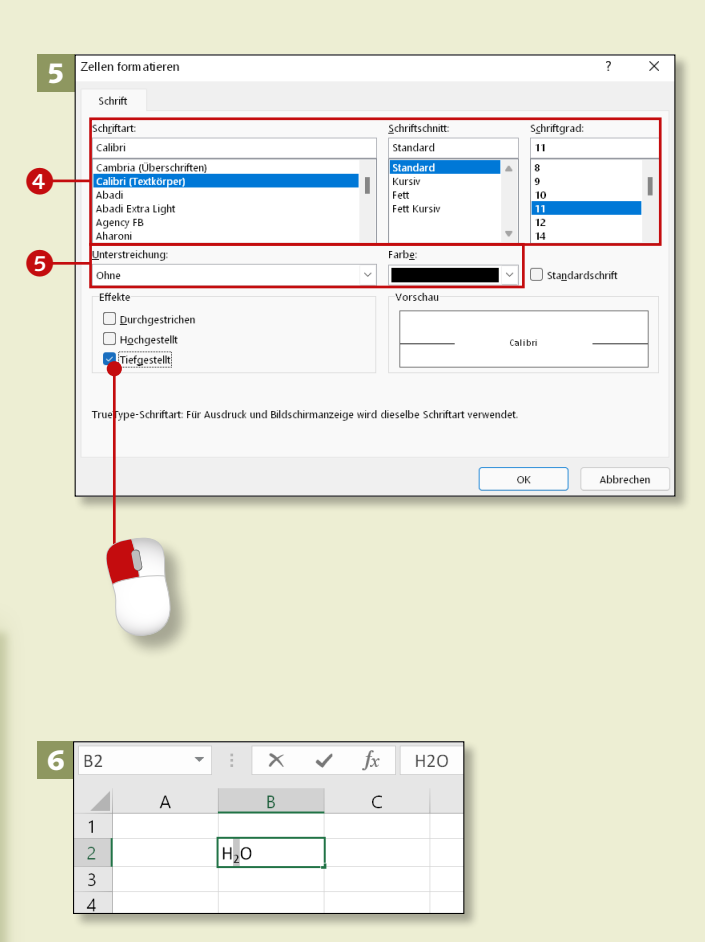

#### **Erst blicken, dann klicken!**

Jeder Mausklick auf ein Symbol im Menüband löst einen Befehl aus, also vergewissern Sie sich zuerst, ob Sie den richtigen Befehl ausgewählt haben! Wenn Sie zu schnell geklickt haben, können Sie Ihre Eingaben mit (Strg)+(Z) wieder rückgängig machen.

# **Kontextmenüs nutzen**

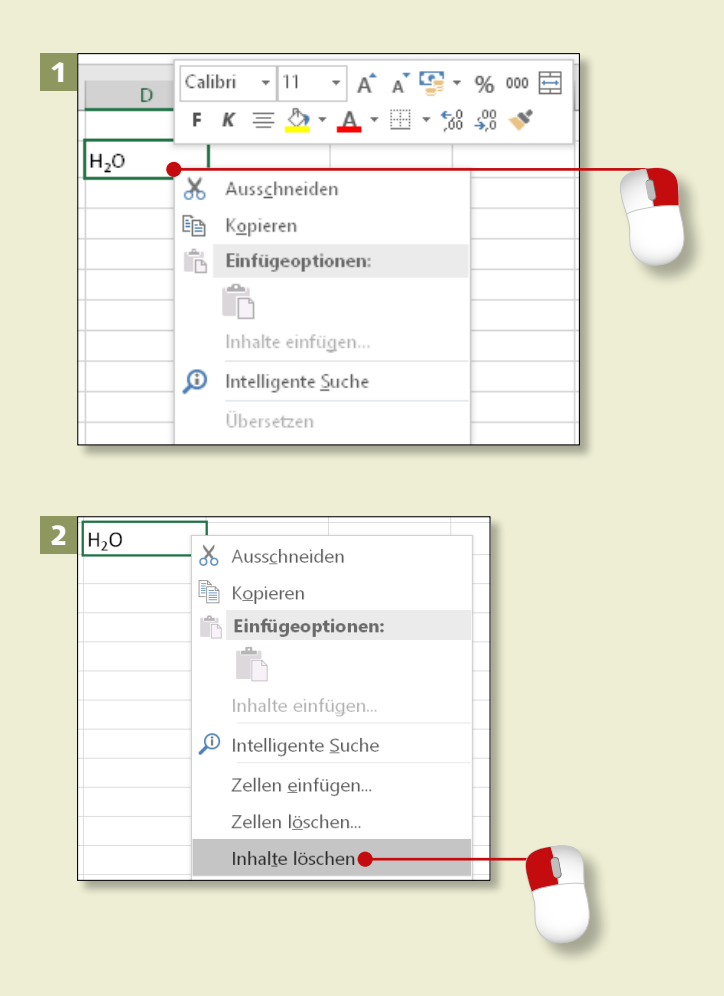

Automatisches Speichern ( 日 り ・ Kapitel\_1.xlsx + 3 Seitenlayout Datei Einfügen Formeln Daten Überprüf Start Zeichnen X Calibri Gruppe zur Symbolleiste für den Schnellzugriff hinzufügen  $\mathbb{R}$  . Einfüge  $F K U$ Menüband anpassen..  $\mathcal{S}$ Menüband reduzieren Zwischenablage F  $\times$  $f_x$  $H2O$ B<sub>2</sub>  $\mathsf{C}$  $\overline{B}$  $\mathsf D$ E F

*Kontextmenüs sind eine tolle Möglichkeit, um Ihnen Befehle zur Verfügung zu stellen, ohne dabei die Bildschirmansicht zu überfrachten. Wie Sie sie nutzen, zeigen wir Ihnen im Folgenden.*

#### **Schritt 1**

Um ein Kontextmenü aufzurufen, klicken Sie mit der *rechten* Maustaste auf das Element, z.B. auf eine Zelle, deren Inhalt Sie löschen möchten. Durch den Klick wird ein Menü geöffnet, das zum Kontext passende Befehle enthält.

## **Schritt 2**

Zeigen Sie mit der Maus auf den gewünschten Befehl im Kontextmenü, z.B. **Inhalte löschen**. Er wird grau hinterlegt. Um die Aktion auszulösen, klicken Sie mit der *linken* Maustaste auf diesen Befehl.

# **Schritt 3**

Auch für Registerkarten gibt es Kontextmenüs. Um z.B. eine eigene Registerkarte zu erstellen, klicken Sie mit der rechten Maustaste auf eine vorhandene und wählen aus dem Kontextmenü den Befehl **Menüband anpassen**.

#### **Schritt 4**

Im Dialog **Excel-Optionen** klicken **Sie auf Neue Registerkarte 1.** Danach erscheint in der Liste der Hauptregisterkarten der Eintrag **Neue Registerkarte (Benutzerdefiniert)** 2 und darunter **Neue Gruppe (Benutzerdefiniert)**. Um die Registerkarte umzubenennen, klicken Sie diese an und danach auf **Umbenennen 3**. Tragen Sie im Dialogfenster einen Anzeigenamen ein, und bestätigen Sie mit **OK**.

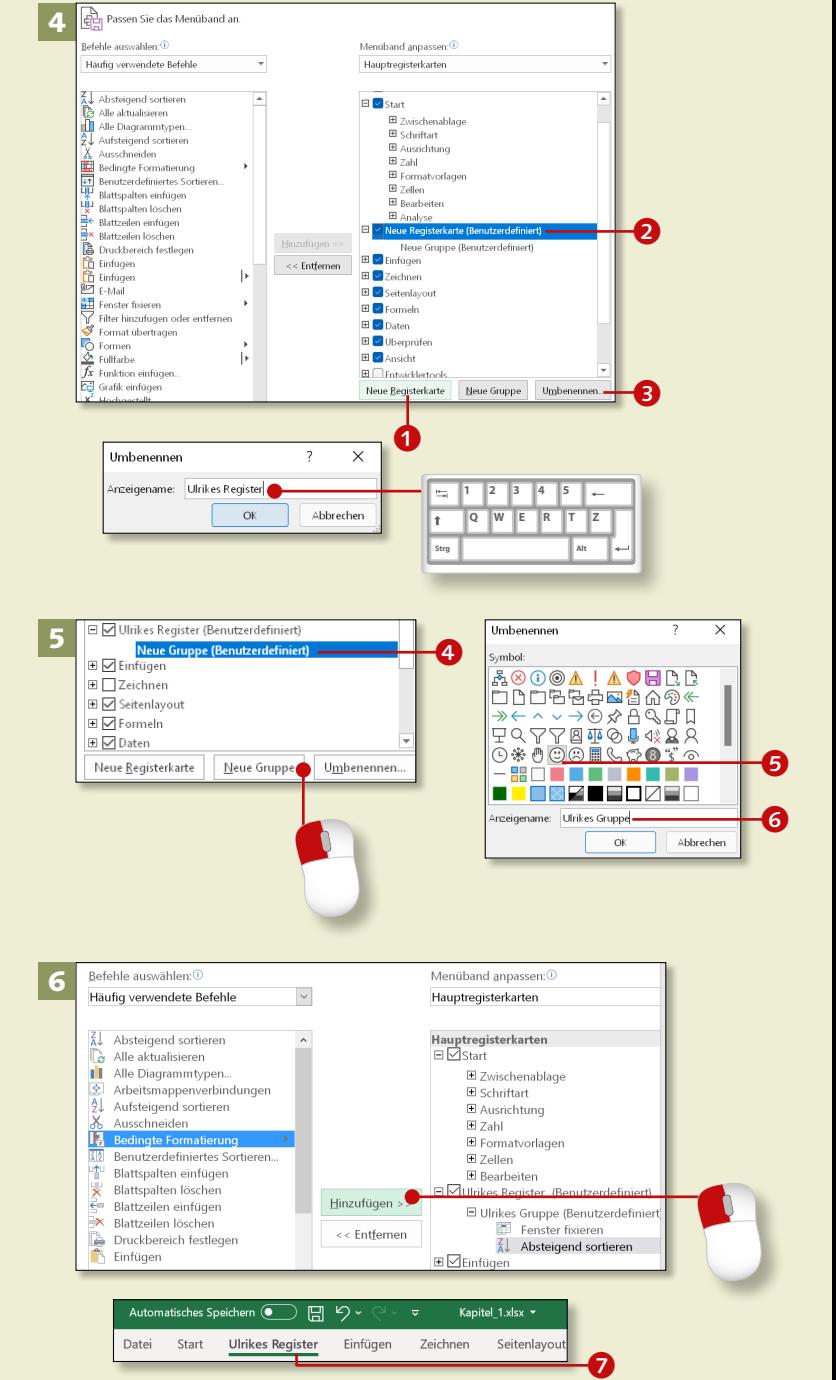

# **Schritt 5**

Unter der neuen Registerkarte gibt es schon eine **Neue Gruppe (Benutzerdefiniert)** 4 in der Sie Befehle zusammenfassen können. Einen passenden Namen vergeben Sie mit einem Mausklick auf **Neue Gruppen** und danach auf **Umbenennen**. Ordnen Sie der Gruppe ein Symbol zu **6** und geben Sie einen Anzeigenamen ein **6**. Bestätigen Sie das Ganze mit **OK**.

#### **Schritt 6**

Suchen Sie sich aus der linken Spalte Befehle aus, und fügen Sie sie mit **Hinzufügen** zu ihrer Registerkarte hinzu, und klicken Sie **OK**. Im Programmfenster sehen Sie die neue Registerkarte  $\bullet$ .

# **Effektiv mit Smarttags arbeiten**

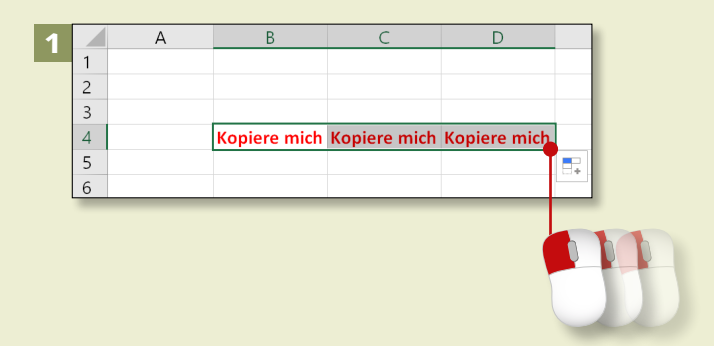

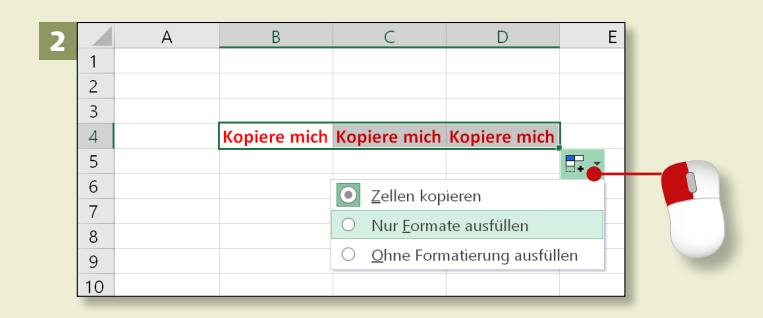

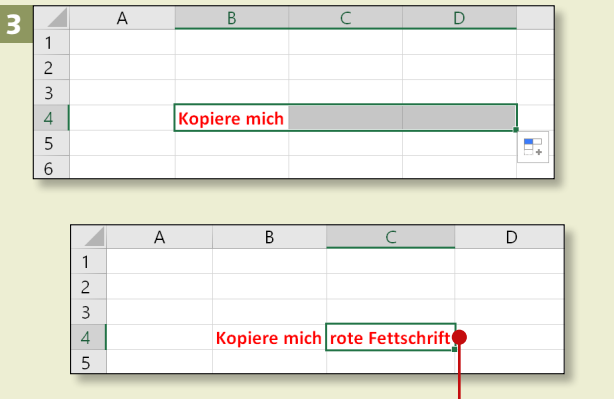

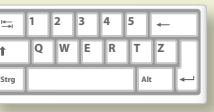

*An verschiedenen Stellen bietet Ihnen Excel Smarttags mit passenden Befehlen an. Auf diese Weise müssen Sie sich nicht erst durch ein Menü klicken.*

# **Schritt 1**

Zeigen Sie mit der Maus auf die rechte untere Ecke einer Zelle, und ziehen Sie den Rahmen mit gedrückter Maustaste nach rechts. Wenn Sie die Maustaste loslassen, wird der Inhalt der Zelle in die Nachbarzellen kopiert, und das Smarttag erscheint.

# **Schritt 2**

Klicken Sie auf den kleinen Smarttag-Pfeil (er erscheint, wenn Sie mit der Maus darauf zeigen), und wählen Sie die Option **Nur Formate ausfüllen**.

# **Schritt 3**

Die Nachbarzellen zeigen keinen Text, aber die Formateinstellungen wurden kopiert. Wenn Sie wie hier etwas Neues in die Zelle eingeben, wird es also z.B. auch in roter Fettschrift gezeigt.

#### **Smarttag**

Der Begriff *Smarttag* leitet sich von den englischen Wörtern *smart* (»schlau«) und *tag* (»Etikett«) ab.

# **Schritt 4**

Wenn Sie Zellen kopieren und an anderer Stelle einfügen, erscheint ebenfalls ein Smarttag. Es bietet Ihnen verschiedene Einfügeoptionen an. Klicken Sie unter **Einfügen** auf einen Befehl, z.B. auf **Keine Rahmenlinien**. Im Ergebnis werden alle Daten und Formate bis auf die Rahmen um die Zellen eingefügt.

#### **Schritt 5**

Auch für Formelfehler gibt es Smarttags. Die Smarttag-Optionen weisen Ihnen den Weg zur Fehlerbehebung. **Fehler: Ungültiger Zellbezug** bedeutet z.B., dass Sie mit den »falschen« Zellen rechnen. Unter dem Hinweis stehen verschiedene

Wege zur Lösung dieses Problems.

#### **Schritt 6**

Beim Markieren eines Tabellenbereichs erscheint ein Smarttag für die **Schnellanalyse**. Klicken Sie z. B. auf **Symbolsatz 1**, fügt Excel Pfeile ein, die die Zahlenwerte optisch hervorheben. Mit weiteren Schnellanalysetools können Sie aus der Tabelle ein Diagramm erzeugen, fünf Berechnungsarten durchführen, eine PivotTable erstellen oder Sparklines einfügen.

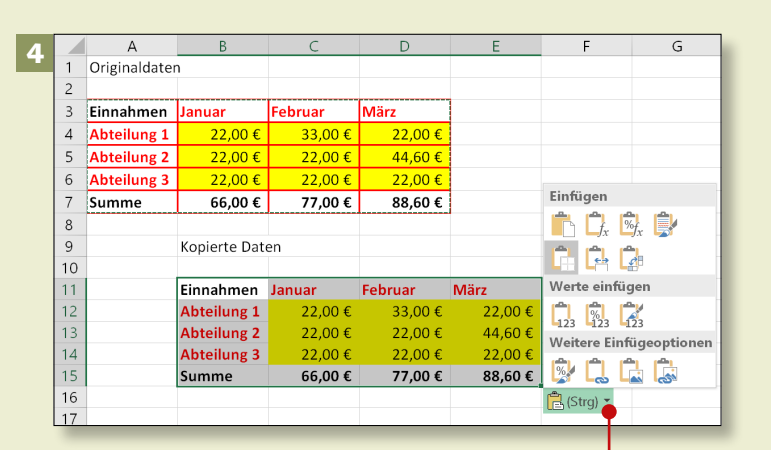

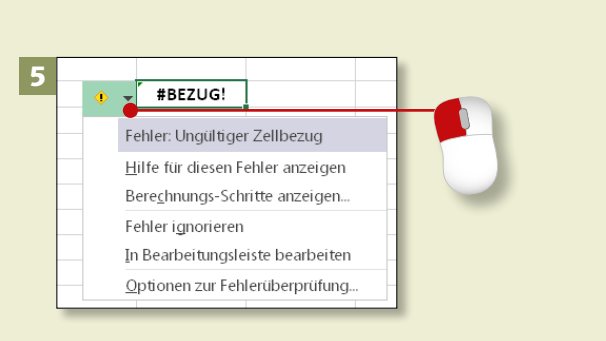

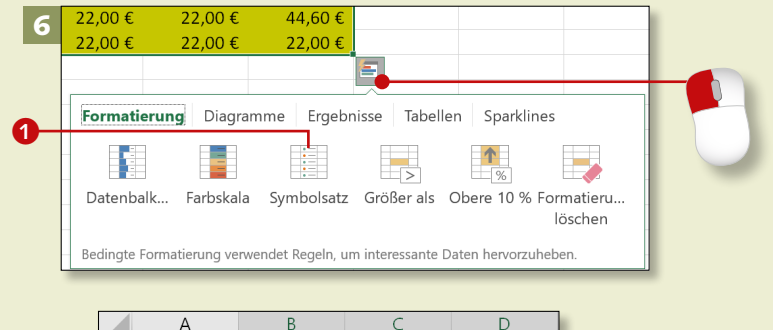

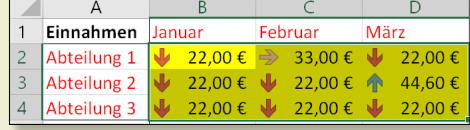

# **Tastenkombinationen gezielt einsetzen**

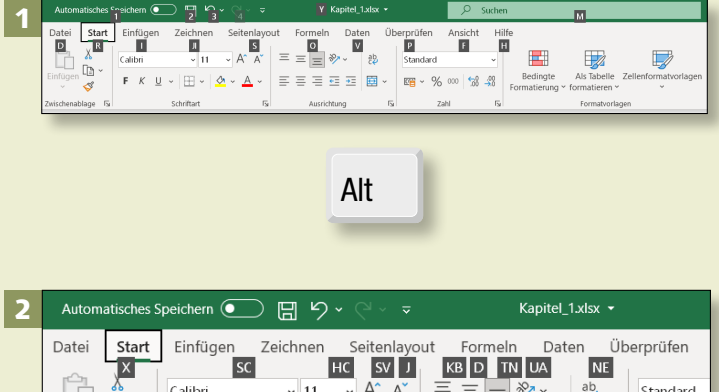

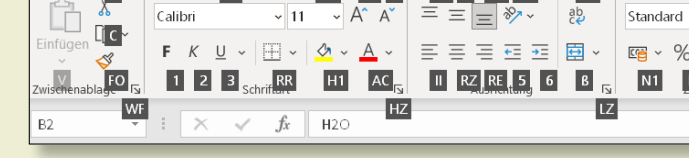

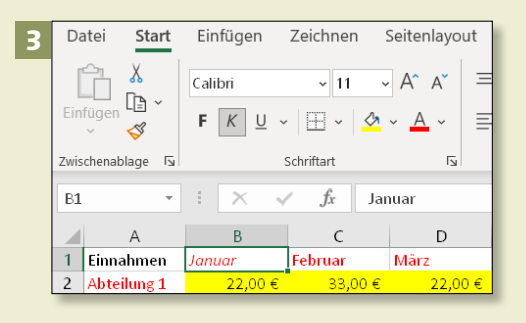

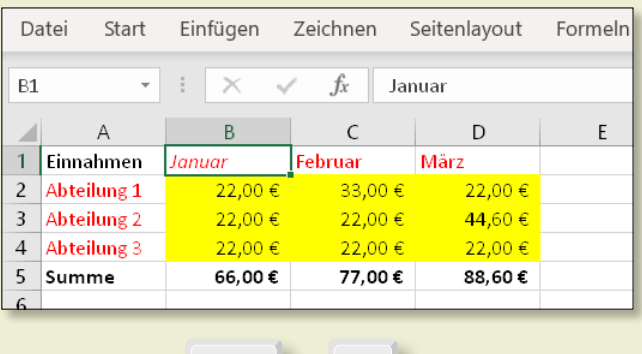

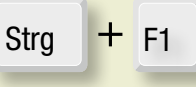

*Excel arbeitet mit Tastenkombinationen, über die Sie Befehle ausführen können, ohne die Maus zu nutzen. Wir stellen Ihnen in diesem Abschnitt die wichtigsten vor.* 

## **Schritt 1**

Wenn Sie die [Alt]-Taste drücken, werden an den Registerkarten Tastaturkürzel eingeblendet. Um eine Registerkarte auszuwählen, geben Sie einfach ihr Kürzel ein, z.B. (R) für **Start**. Groß- und Kleinschreibung müssen Sie dabei nicht beachten.

# **Schritt 2**

Wenn Sie auf diese Weise eine Registerkarte aufgerufen haben, zeigt auch das Menüband Kürzel an. Drücken Sie den zu einem Befehl gehörigen Buchstaben oder die Zahl, z.B. (2) für kursive Schrift.

# **Schritt 3**

Die meisten Shortcuts bestehen aus einer Kombination der Taste [Strg] mit einer weiteren Taste. Mit (Strg)+(F1) blenden Sie z.B. das Menüband aus und sehen so mehr von Ihrer Tabelle. Indem Sie erneut (Strg)+(F1) drücken, blenden Sie das Menüband wieder ein.

## **Schritt 4**

Mit der Funktionstaste (F1) öffnen Sie die Hilfe, die rechts im Programmfenster erscheint. Geben Sie Ihre Frage oder ein Stichwort in das Suchfeld ein **1**, z.B. Tastenkombi*nationen*, und drücken Sie  $\boxed{\leftarrow}$ . Alternativ klicken Sie auf die Lupe 2. Aus den Ergebnissen wählen Sie das passende aus. Die Hilfe bleibt angezeigt, während Sie auf dem Tabellenblatt weiterarbeiten können.

## **Schritt 5**

Normalerweise wird alles, was Sie in eine Excel-Zelle schreiben, in einer Zeile dargestellt. Mit der Tastenkombination  $\boxed{\text{Alt}} + \boxed{\leftarrow}$ können Sie einen Textumbruch einfügen.

# **Schritt 6**

Es gibt verschiedene Möglichkeiten, Eingaben zu beenden und den Cursor für die weitere Dateneingabe neu zu positionieren. Die gängigste Methode ist das Drücken der  $\boxed{\leftarrow}$ -Taste. Weitere Tastenkombinationen finden Sie in der Tabelle auf [Seite 362](#page--1-0).

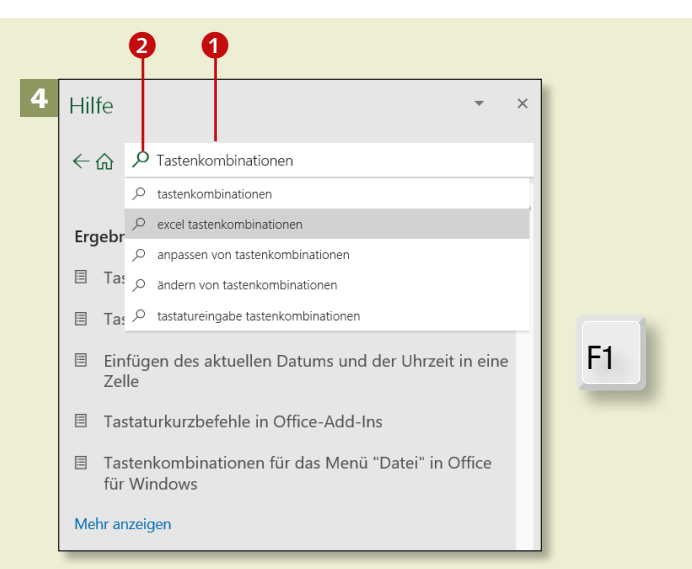

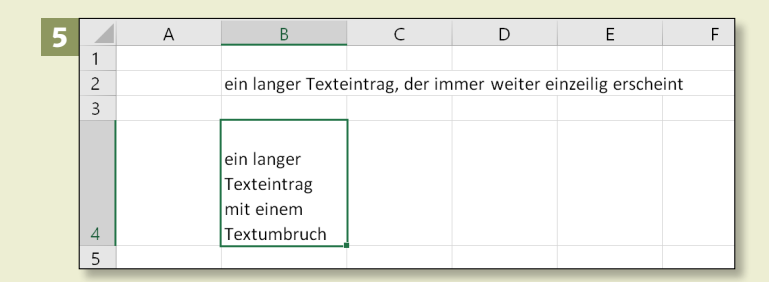

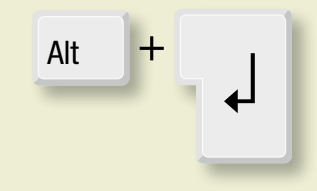

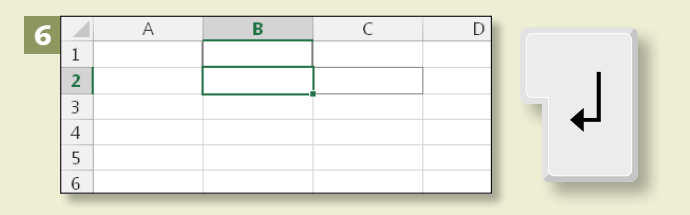

# **Excel auf dem Touchdisplay bedienen**

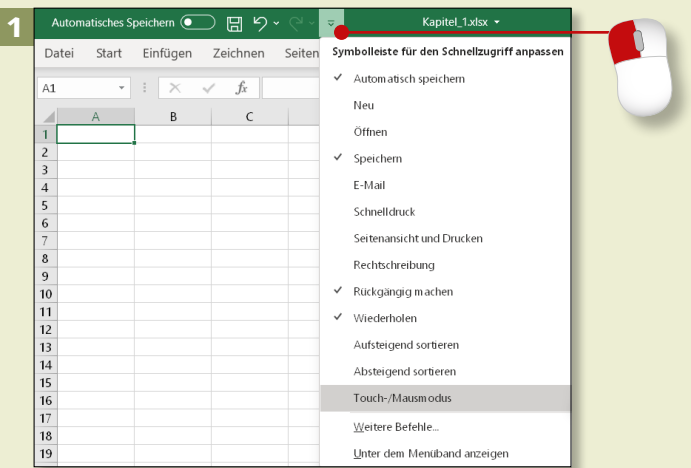

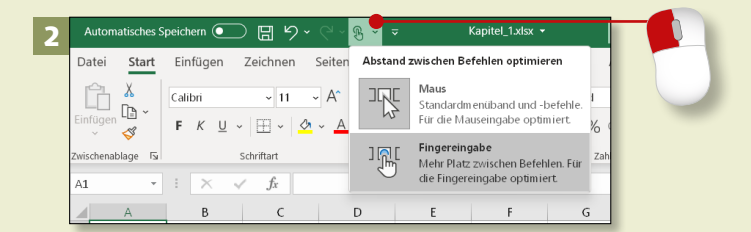

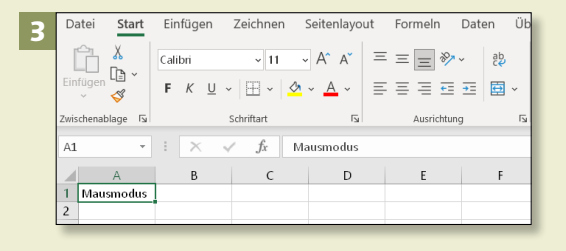

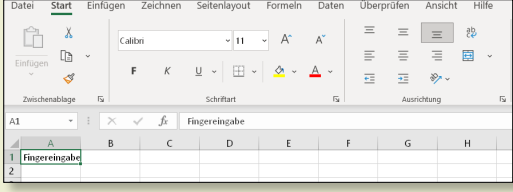

*Arbeiten Sie mit einem Tablet oder einem Touchscreen, können Sie Excel mit den Fingern bedienen.*

## **Schritt 1**

Bei einem Tablet ist der Fingereingabemodus (*Touchmodus*) automatisch eingeschaltet. Nutzen Sie ein Gerät mit Tastatur, müssen Sie umschalten. Dazu klicken Sie auf den Pfeil an der Symbolleiste für den Schnellzugriff und aktivieren **Touch-/Mausmodus**.

## **Schritt 2**

In der Schnellzugriffsleiste erscheint das Symbol zum Umschalten in den Touchmodus. Klicken Sie auf den Auswahlpfeil, und wählen Sie **Fingereingabe**.

# **Schritt 3**

Die Darstellung ist nun für die Fingereingabe optimiert, und die Abstände zwischen den Symbolen im Menüband sind größer.

#### **Mausmodus wieder einschalten**

Möchten Sie lieber wieder mit der Maus Befehle geben, klicken Sie erneut auf das Symbol **Touch-/ Mausmodus** und wählen **Maus** aus.

## **Schritt 4**

Auch mit dem Finger können Sie prima in der Tabelle navigieren. Wenn Sie auf eine Zelle tippen, wird sie umrandet und erhält zwei Markierungspunkte 1 an der oberen linken und der unteren rechten Ecke. Damit haben Sie den Zellcursor in diese Zelle gesetzt.

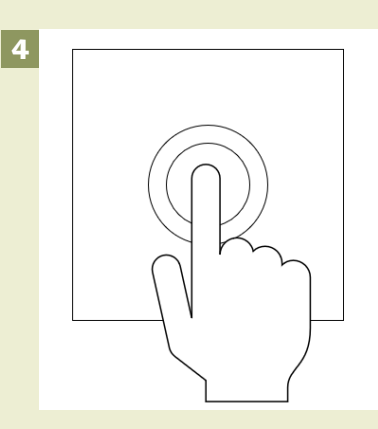

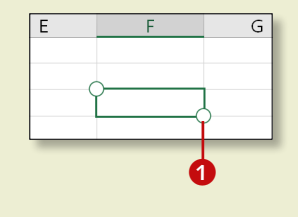

## **Schritt 5**

Eine weitere Möglichkeit ist das Zoomen mit zwei Fingern, die Sie auf den Touchscreen legen und langsam auseinander- bzw. zusammenziehen.

# **Schritt 6**

Auf dem Bildschirm erscheint die Bildschirmtastatur, die Sie ebenso mit den Fingern bedienen können.

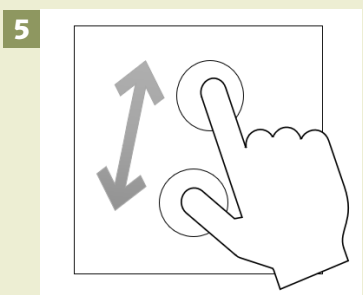

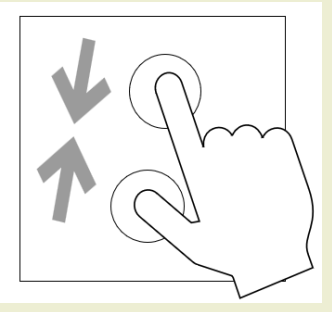

# **Stifteingabe**

Wenn Sie einen Eingabestift nutzen, schalten Sie mit dem kleinen Tastatursymbol 2 auf **Stifteingabe** um. Wenn Sie nun etwas ins Schriftfeld schreiben und es bestätigen, wandelt Excel Ihre »handschriftliche« Eingabe in digitalen Text um.

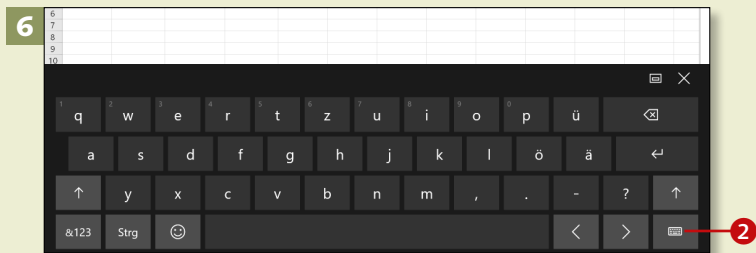

# **Die Registerkarte »Zeichnen«**

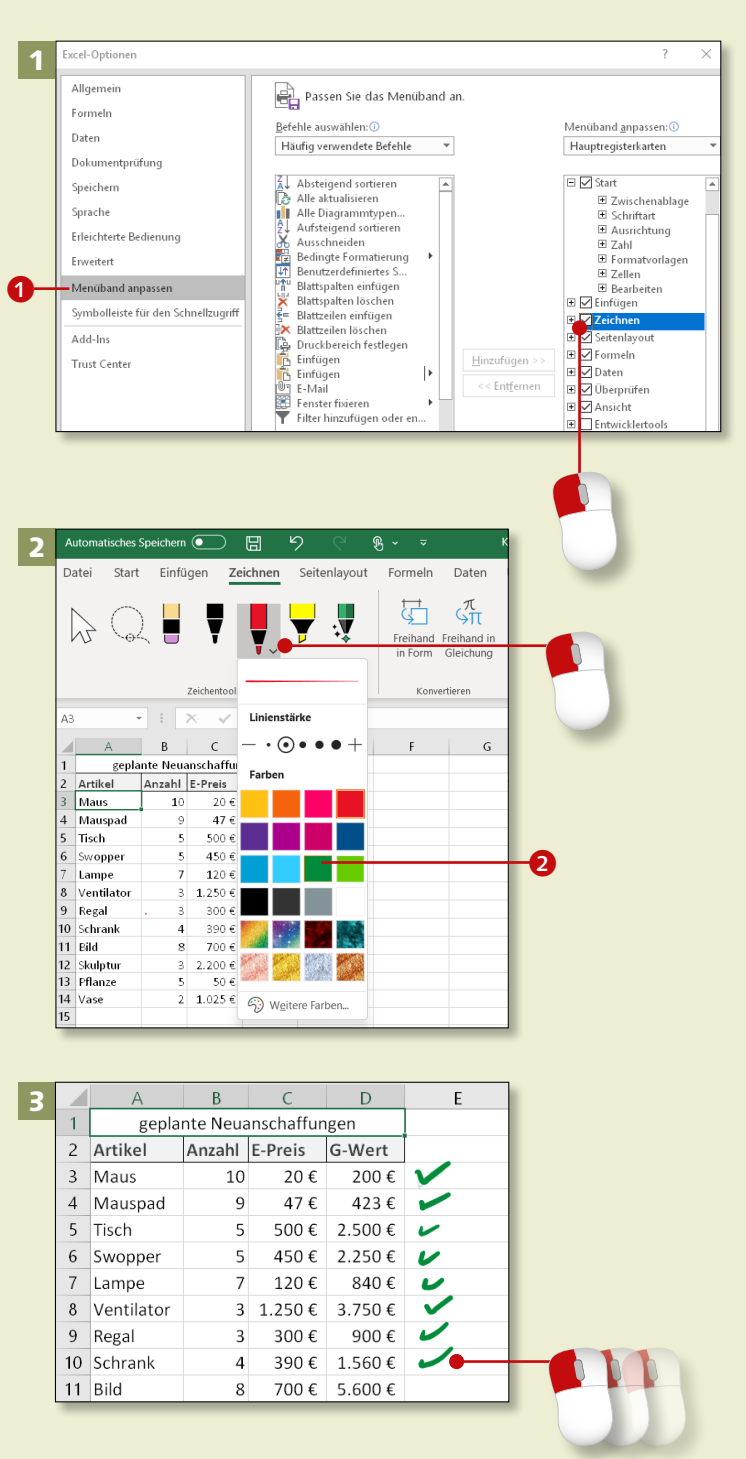

*Dank der Zeichenwerkzeuge können Sie Tabellenwerte und Diagrammelemente mit dem Finger, mit einem digitalen Stift oder mit der Maus handschriftlich hervorheben oder ergänzen.*

#### **Schritt 1**

Auf einem Tablet wird die Registerkarte **Zeichnen** automatisch angezeigt, auf Computern ohne Touchfunktion müssen Sie sie erst aktivieren. Dazu wählen Sie auf der Registerkarte **Datei** den Eintrag **Optionen**. Unter **Menüband anpassen 1** setzen Sie ein Häkchen bei der Hauptregisterkarte **Zeichnen** und bestätigen mit **OK**.

# **Schritt 2**

In der Gruppe **Zeichentools** können Sie mit einem Klick den passenden Stift auswählen. Rechts neben dem ausgewählten Stift sehen Sie einen kleinen Pfeil. Klicken Sie darauf, zeigt sich die Farbpalette, aus der Sie mit einem Klick z.B. **Grün** 2 wählen können.

# **Schritt 3**

Nun können Sie z.B. ein grünes Häkchen neben die geplanten Neuanschaffungen zeichnen, die Sie bereits erledigt haben.

#### **Schritt 4**

Wenn Sie feststellen, dass Sie aus Versehen ein Häkchen zu viel gesetzt haben, klicken Sie zuerst auf das Icon **Radierer B** in der Gruppe **Zeichentools** und dann auf das grüne Häkchen. So lässt es sich wieder entfernen.

## **Schritt 5**

Eine kritische Position könnten Sie mit einem roten Stift einkreisen und dann eine handschriftliche Erläuterung ergänzen. Oder »highlighten« Sie andere Zellen mit dem gelben Textmarker 4.

# **Schritt 6**

Zum Abschluss sehen Sie sich Ihre Freihandeingaben chronologisch an. Dazu klicken Sie auf die Schaltfläche **Wiedergabe in Freihand** ganz rechts im Menüband **Zeichnen**.

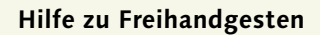

In der Gruppe **Zeichentools** finden Sie neben dem gelben Textmarker einen »Zauberstift« 6. Das ist die **Hilfe zu Freihandgesten**. Mit Mausklick auf diesen Stift erhalten Sie rechts im Programmfenster animierte Tipps, z.B. zum Umwandeln von Handschrift in Zahlen, zum Löschen von Zellinhalten …

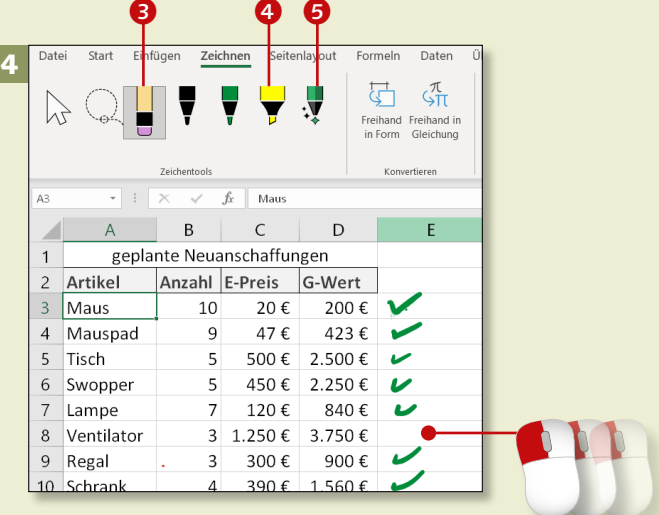

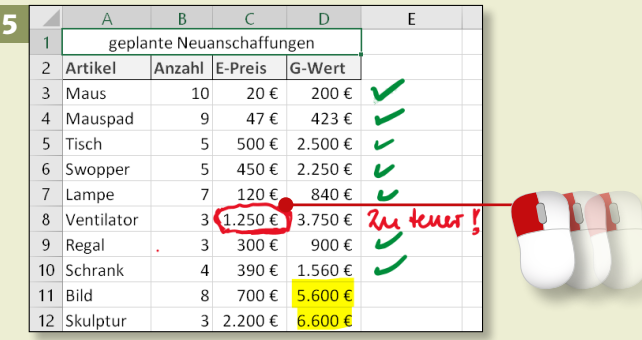

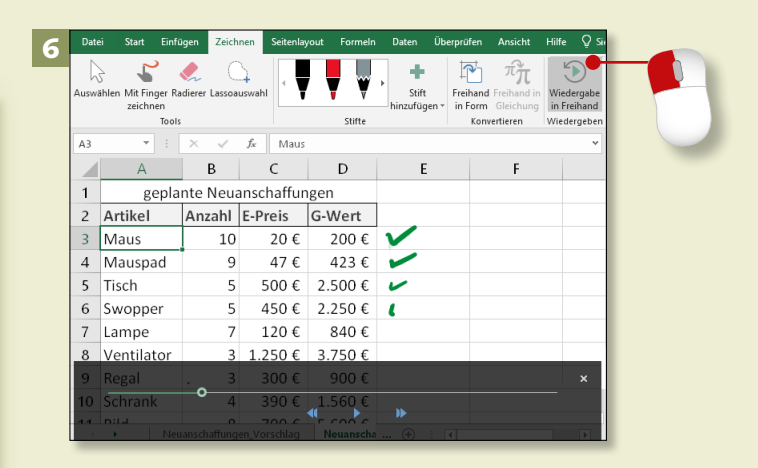

Nach diesem ersten Überblick über die Excel-Menüs beginnen wir nun mit den grundlegenden Handgriffen. In diesem Kapitel sehen Sie, wie man sich im Tabellenblatt bewegt, wie man Daten eingibt und bearbeitet und wie man Excel für erste kleine Berechnungen zu Hilfe nehmen kann.

#### **Tabellenblätter**

Wir zeigen Ihnen, wie Sie den Mauszeiger von Zelle zu Zelle und von Blatt zu Blatt bewegen. Die Einteilung in Zeilen und Spalten, die sich wiederum in Zellen »treffen«, ist sehr hilfreich, wenn Sie mit Excel rechnen möchten.

## **Bearbeitungsleiste**

Die Bearbeitungsleiste ist eine Orientierungshilfe: Sie können eine Zelladresse direkt eingeben, sehen den Text in der aktuellen Zelle und können die Aktionen **Bestätigen** und **Löschen** mit einem Klick ausführen.

# **Excel als Taschenrechner**

Wenn man das Grundprinzip kennt, kann man Excel wie einen Taschenrechner nutzen. Schreiben Sie Ihre Aufgabe einfach nach diesem Muster in eine leere Zelle, z.B. »4,5+3=«, und bestätigen Sie mit der  $\boxed{\leftarrow}$ -Taste.

# **Arbeitsmappen speichern und öffnen**

Sie müssen Ihre Eingaben speichern, wenn sie nicht verloren gehen sollen. Wie Sie die Dateien später wiederfinden, zeigen wir Ihnen natürlich auch.

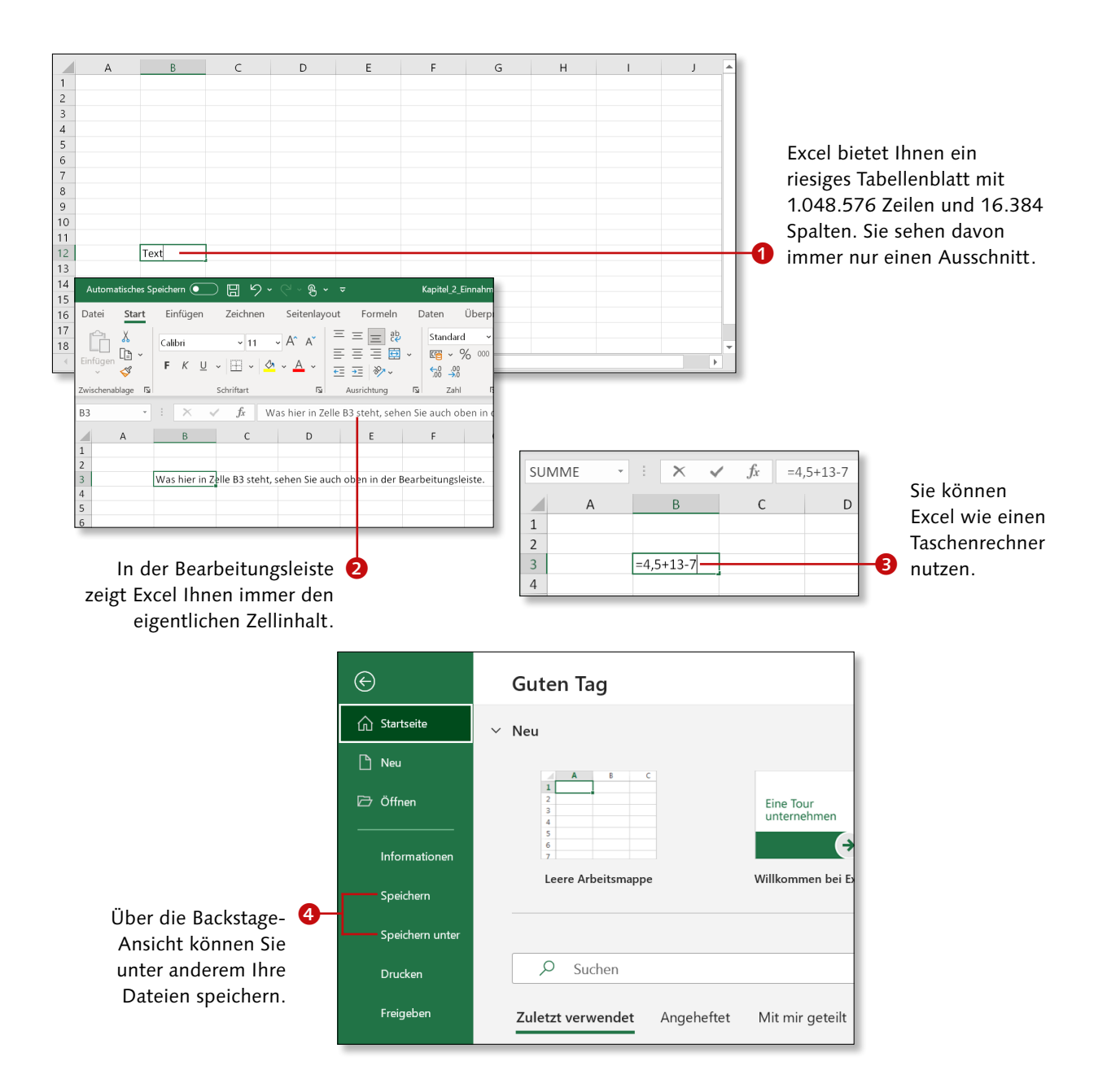

# **Im Tabellenblatt bewegen**

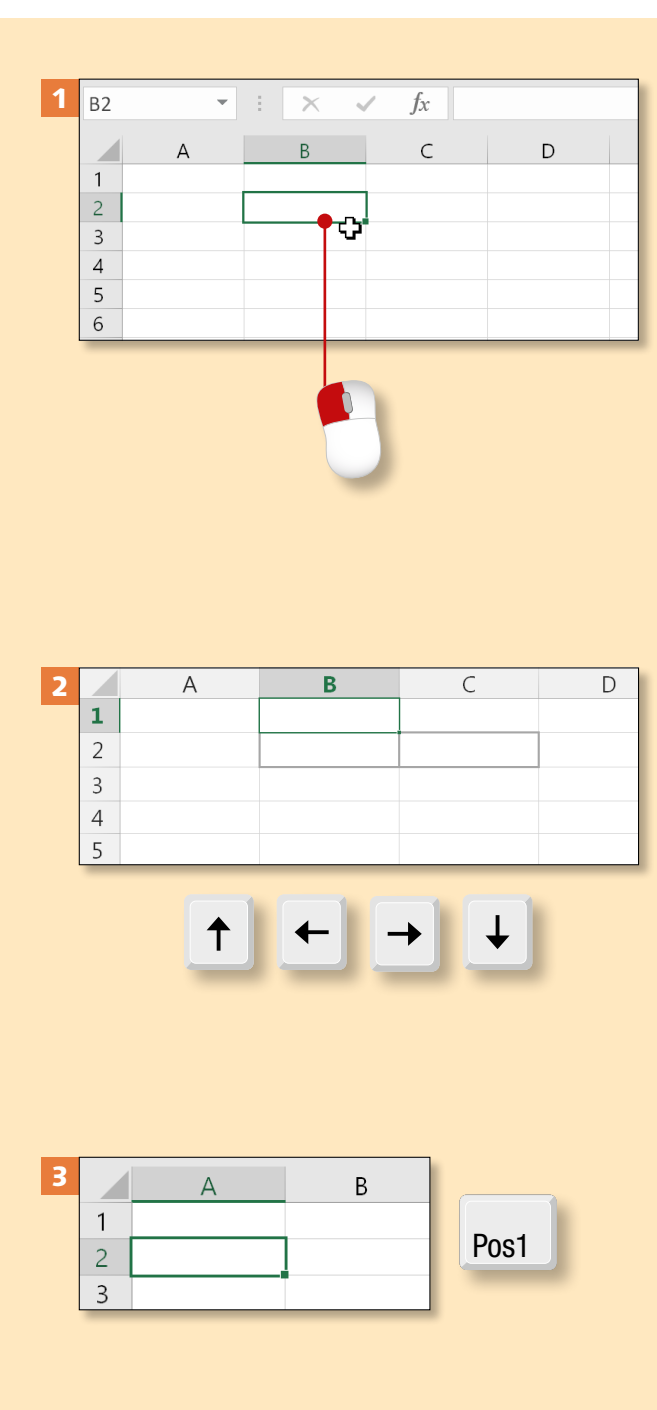

*Wenn Sie eine Tabelle erstellen, ändern oder anschauen, müssen Sie sich zu unterschiedlichen Stellen des Tabellenblattes bewegen. In diesem Abschnitt zeigen wir Ihnen, wie das geht.*

## **Schritt 1**

Der Tabellencursor, der anzeigt, welche Zelle aktiviert ist, kann mit der Maus bewegt werden. Der Mauszeiger sieht wie ein dickes Plus aus. Klicken Sie beispielsweise in die Zelle B2. Die angeklickte Zelle wird mit einem dunkelgrünen Rechteck markiert und ist nun bereit für die Eingabe.

# **Schritt 2**

Auch mit den Pfeiltasten Ihrer Tastatur können Sie zu benachbarten Zellen wandern. Springen Sie mit der Taste  $\rightarrow$  eine Zelle nach rechts zu C2, dann mit  $\leftarrow$  eine Zelle nach links zu B2, mit  $\lceil \uparrow \rceil$  nach oben zu B1 und mit  $\Box$  nach unten zu B2.

# **Schritt 3**

Der Cursor befindet sich nun in der Zelle B2. Drücken Sie die Taste (Pos1), um schnell zum Zeilenanfang zu springen, hier also in die Zelle A2.

# Kapitel 2: Mit Tabellen arbeiten

## **Schritt 4**

Auf dem Bildschirm sehen Sie eine bestimmte Anzahl von Zeilen. Wenn Sie nicht scrollen wollen, können Sie mit den beiden Bildtasten  $\boxed{ \overrightarrow{B11d \downarrow}}$ und **Bild** 1 jeweils ein Blatt nach unten und wieder nach oben springen.

# **Schritt 5**

Um zu einer bestimmten Zelle zu springen, geben Sie den Zellnamen, z.B. *B158*, einfach in das *Namensfeld* ein und bestätigen Ihre Eingabe mit der (¢)-Taste.

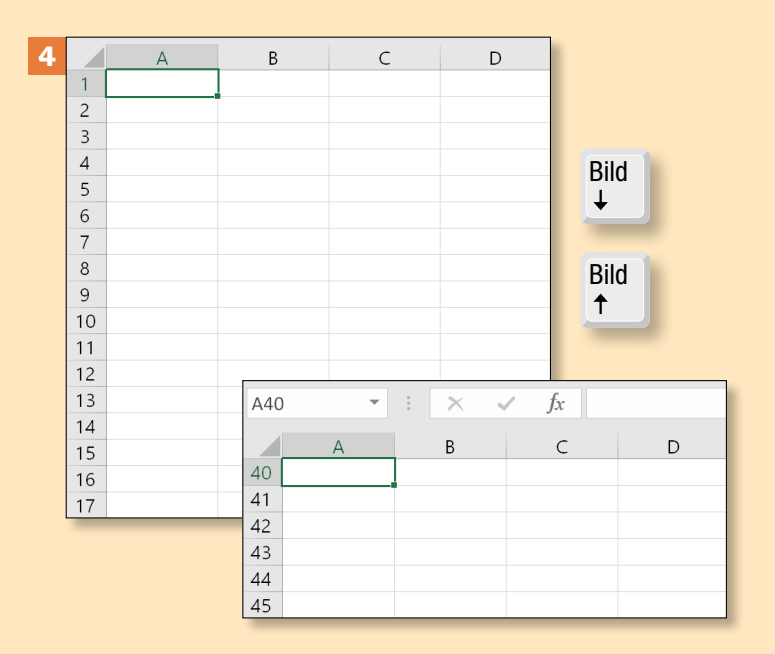

# **Schritt 6**

Tragen Sie *A1* in das Namensfeld ein, und bestätigen Sie mit  $\leftarrow$ . So springen Sie schnell wieder an den Anfang des Tabellenblattes in die Zelle A1.

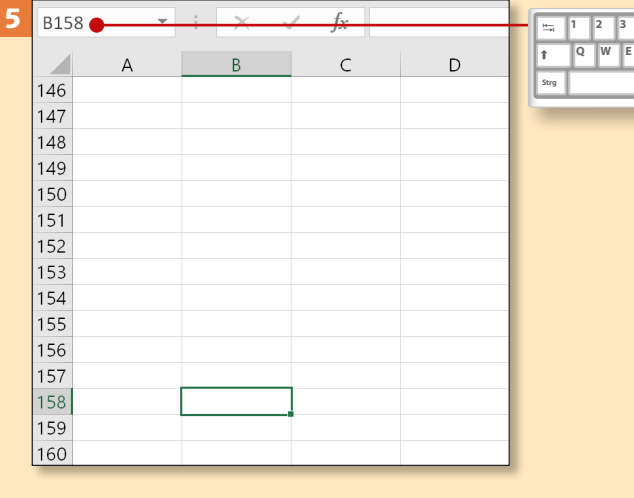

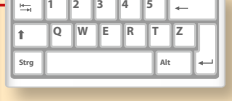

# **Noch schneller zur Zelle A1**

Mit dem Tastaturkürzel (Strg)+ (Pos1) können Sie direkt in die Zelle A1 springen.

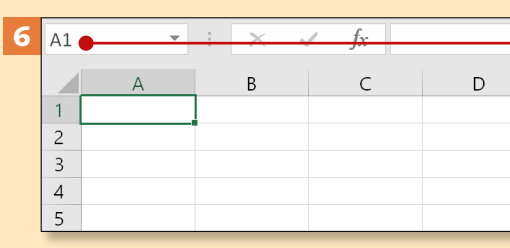

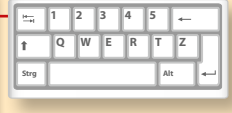

# **Daten eingeben, ändern, löschen**

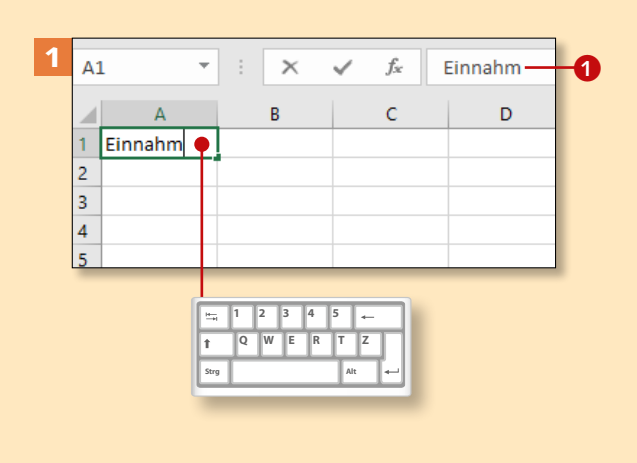

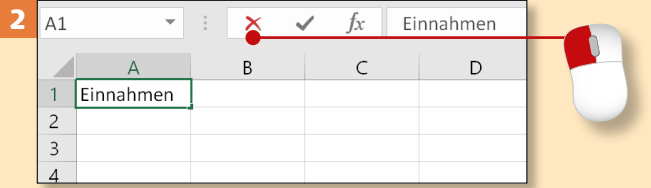

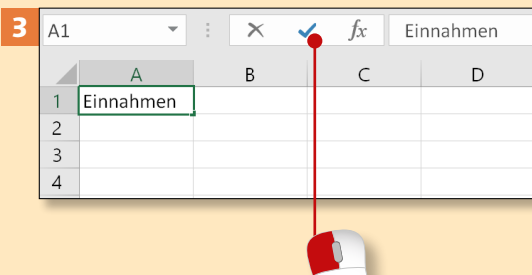

#### **AutoKorrektur**

Excel bietet eine *AutoKorrektur* an. Wenn Sie z.B. *(c)* und dann ein Leerzeichen eingeben, korrigiert Excel dies automatisch in ©.

*Der »Excel-Alltag« besteht aus dem Eingeben, Ändern und Löschen von Daten. Dabei werden Ihnen diese Tipps sehr helfen.*

#### **Schritt 1**

Klicken Sie in die Zelle A1, und geben Sie *Einnahmen* ein. Sobald Sie mit dem Schreiben beginnen, blinkt die *Schreibmarke* als kleiner senkrechter Strich in der Zelle, und die **Bearbeitungsleiste 1** verändert sich.

## **Schritt 2**

Die Bearbeitungsleiste zeigt den eingegebenen Text und die Symbole für **Abbrechen** und **Eingeben** kräftiger, d.h., sie können jetzt angeklickt werden. Wenn Sie auf **Abbrechen** klicken, beenden Sie die Eingabe, und der Text verschwindet unwiderruflich.

# **Schritt 3**

Um die Daten zu erhalten, müssen Sie Ihre Eingabe bestätigen. Dazu klicken Sie auf das Häkchen für **Eingeben**. Sie können auch die  $\boxed{\leftarrow}$ -Taste, eine der Pfeiltasten oder die [ $\sqrt{5}$ ]-Taste drücken.

# Kapitel 2: Mit Tabellen arbeiten

## **Schritt 4**

Geben Sie »2000« in die Zelle B2 ein, und bestätigen Sie mit  $\boxed{\leftarrow}$ . Tragen Sie in die Zelle B3 den Wert *12,40* ein, und drücken Sie  $\boxed{\leftarrow}$ . Die letzte Null zeigt Excel bei einer Nachkommastelle nicht an.

#### **Schritt 5**

Tragen Sie in die Zelle B8 das Datum ein. Sie können es außer in der Form *7.10.2021* z.B. auch als *7/10/2021* eingeben. Drücken Sie  $\boxed{\leftarrow}$ . Excel stellt automatisch das Zahlenformat **Datum** ein und passt das Format Ihrer Eingabe an.

# **Schritt 6**

Geben Sie in die Zelle B1 *030* ein, und drücken Sie  $\boxed{\leftarrow}$ . Excel entfernt die erste Null. Bei Postleitzahlen oder Vorwahlen sind diese Nullen aber wichtig. Hier gibt es einen Trick: Geben Sie in die Zelle B2 zuerst ein Hochkomma ein ( $\boxed{\uptriangle}$ + $\boxed{\#}$ ), dann »030«, und drücken Sie  $\left[\rightleftarrow\right]$ .

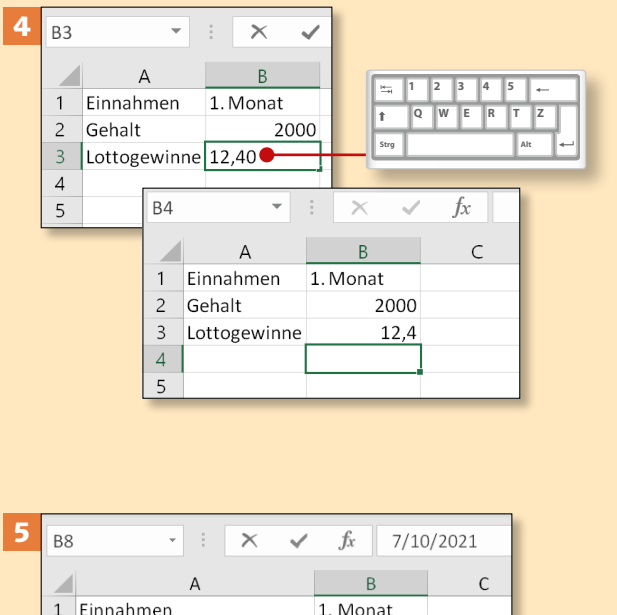

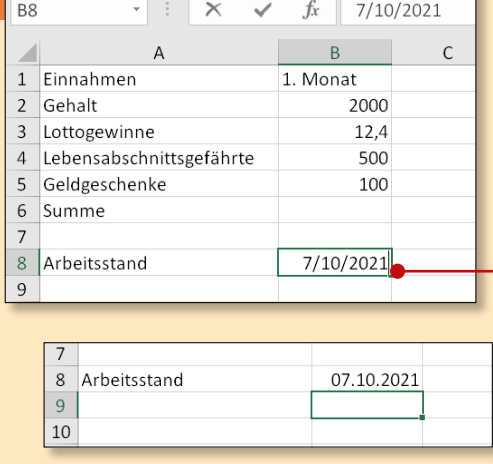

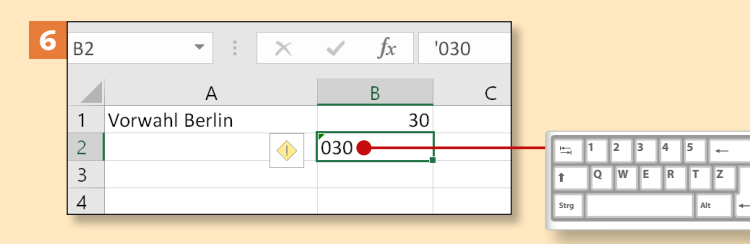

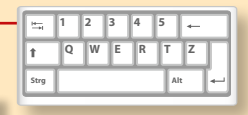